# *NEXIQ Brake-Link™ Bendix® & Eaton® ABS Applications Operator's Manual*

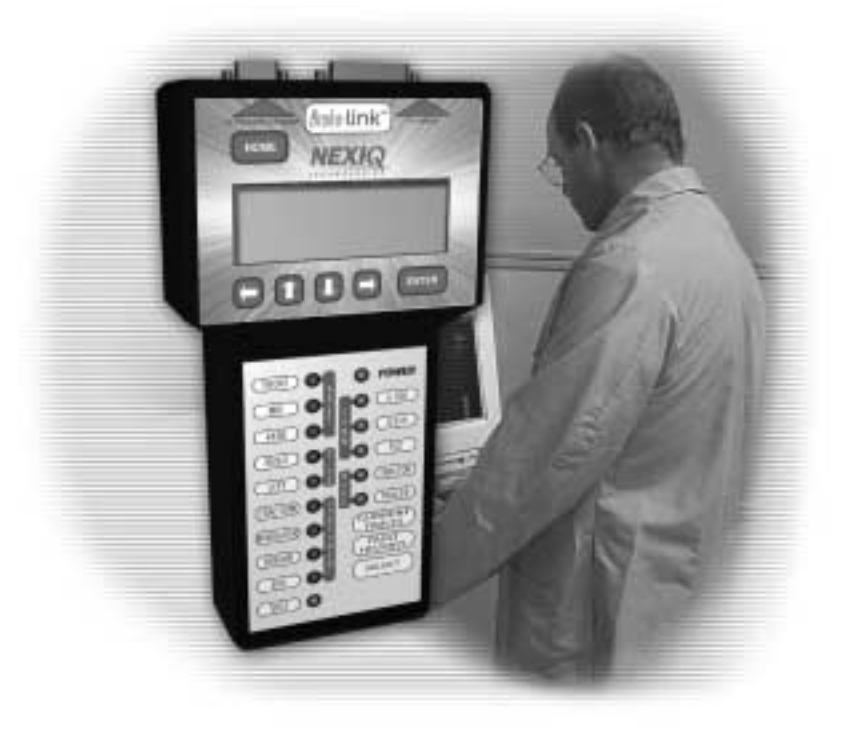

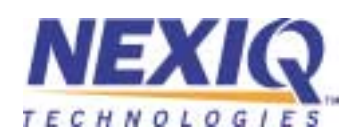

NEXIQ Brake-Link™ Bendix® & Eaton® ABS Applications Operator's Manual

IDSC Holdings LLC retains all ownership rights to Bendix® & Ea ton® Applications and its documentation. The Bendix<sup>®</sup> & Eaton® Applications source code is a confidential trade secret of IDSC Holdings LLC. You may not decipher or de-compile Bendix® & Eaton® Applications, develop source code for Bendix® & Eaton® Applications, or knowingly allow others to do so. Bendix® & Eaton® Applications and its documentation may not be sublicensed or transferred without the prior written consent of IDSC Holdings LLC.

This manual, as well as the so ftware it describes, is furnished und er license and may on ly be used or copied in accordance w ith the terms of such license. The content of this m anual is furnished for informational use only, is subject to change without notice, and should not be construed as a commitment by IDSC Holdings LLC. IDSC Holdings LLC assumes no responsibility or liability for any errors or inaccuracies that may appear in this book.

Except as permitted by such license, no part of this publication may be reproduced, or transmitted, in any form or by any means, electronic, mechanical, or otherwise, without the prior written permission of IDSC Holdings LLC.

Bendix® is a registered trademark of Bendix Commercial Vehicle Systems, LLC.

Eaton® is a registered trademark of Eaton Corporation.

Roadranger® is a combined registered trademark of Eaton® Corporation and Dana® Corporation.

Brake-Link™ and NEXIQ™ are trademarks of NEXIQ Technologies.

2002−2009 IDSC Holdings LLC. All Rights Reserved.

www.nexiq.com

Part No. 192149B Revised 01/06/2009

# Table of Contents

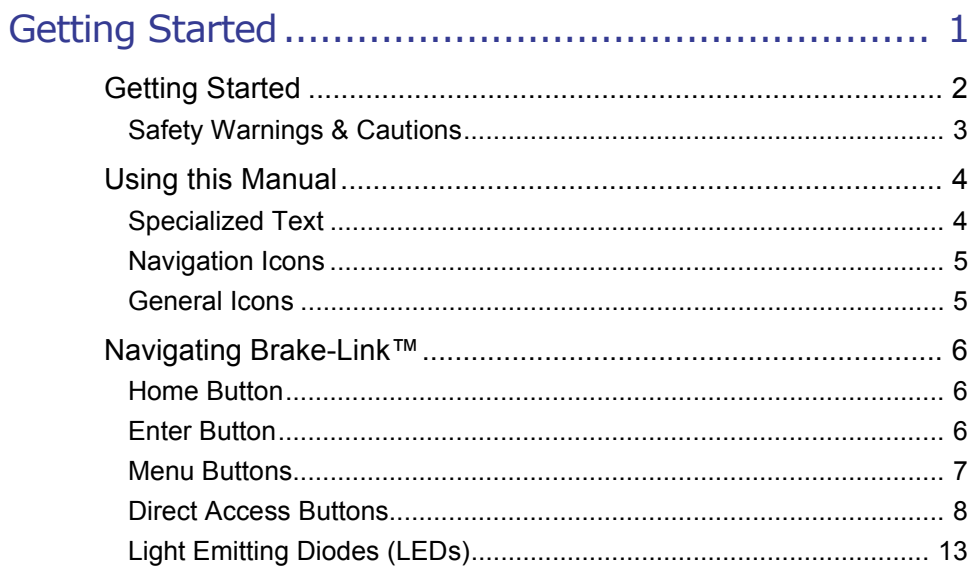

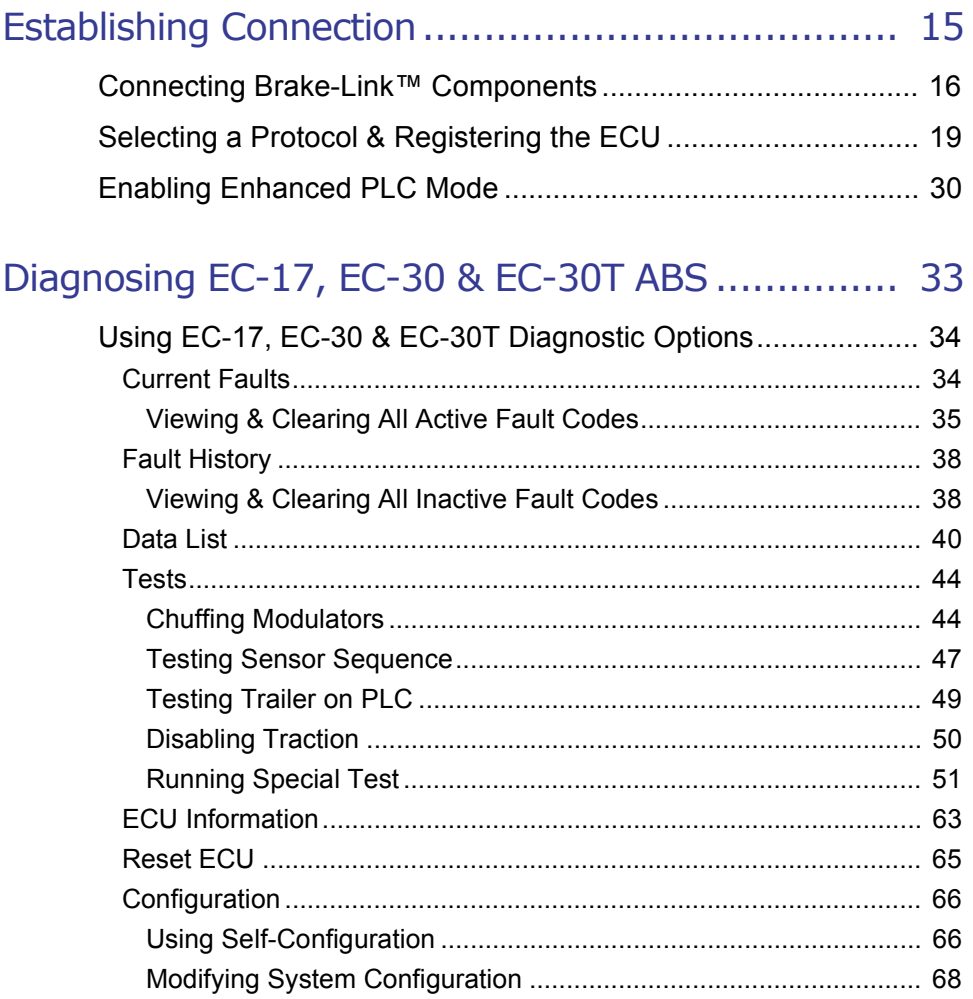

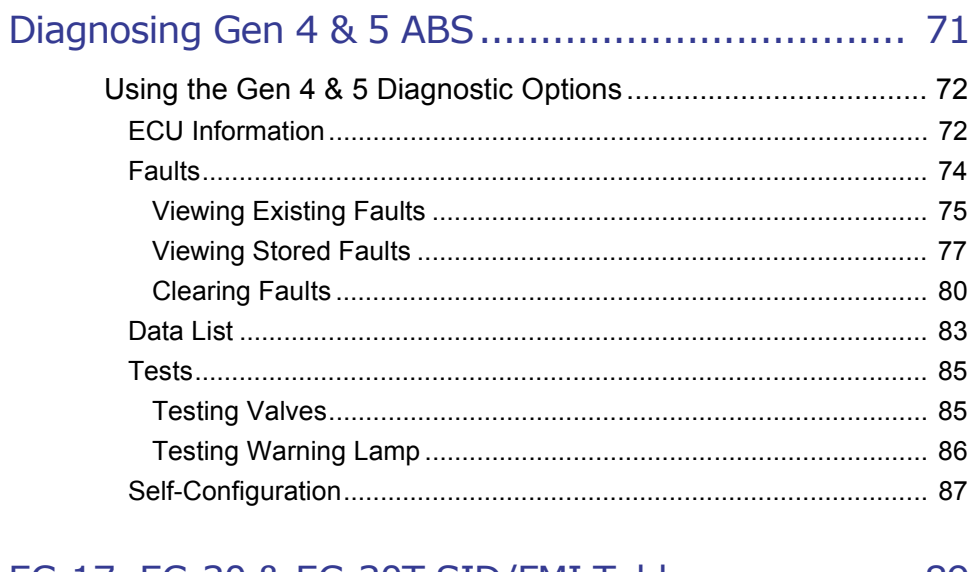

## EC-17, EC-30 & EC-30T SID/FMI Tables................. 89

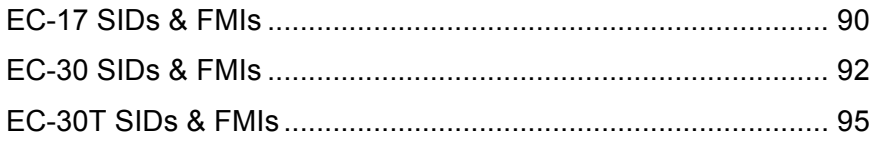

#### $\mathbb{R}^2$  $\sim$

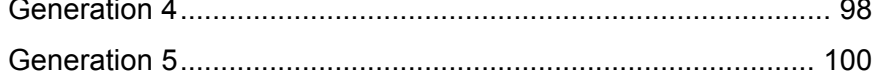

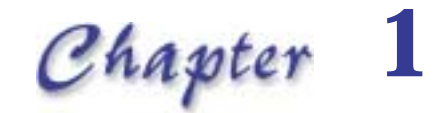

## <span id="page-6-0"></span>Getting Started

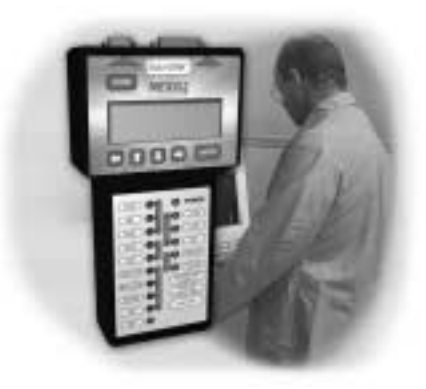

- [Getting Started, page](#page-7-0) 2
- [Safety Warnings & Cautions, page](#page-8-0) 3
- [Using this Manual, page](#page-9-0) 4
- u[Navigating Brake-Link™, page](#page-11-0) <sup>6</sup>

Brake-Link™ is a hand-held diagnostic tool primarily designed to troubleshoot heavyduty vehicle Anti-lock Braking Systems (ABS). It also provides a variety of utilities and configuration options. As such, the documentation is divided into a set of task-oriented operator's manuals; this manual details the **Bendix® & Eaton® ABS Applications**.

> **Note:** Eaton® ABS Application exclusively supports Generation 4 and 5 Trailer ABS controllers (formerly marketed by Eaton®). Because Bendix® recently acquired distribution of the Knorr-Bremse® ABS product lines from Eaton®, the Bendix® ABS Application supports Gen 4 & 5 in addition to EC-17, EC-30 and EC-30T.

## <span id="page-7-0"></span>**Getting Started**

Brake-Link™ is a multi-faceted, hand-held, ABS diagnostic tool that offers are variety of utilities, diagnostic applications and configuration options.

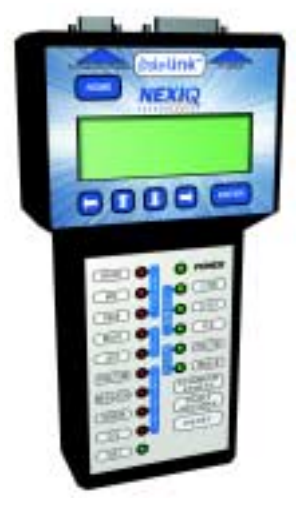

**Figure 1.1** NEXIQ Brake-Link™

Component connection procedures and navigation vary depending on the utility or application you're using. The connection and navigation sections in this manual are specific to the **Bendix® & Eaton® ABS Applications**.

Refer to the:

! **Introducing Brake-Link™ Operator's Manual** for:

- a list of safety warnings and cautions
- an overview of the documentation
- a formal introduction to Brake-Link™
- general Brake-Link™ connection instructions
- general navigation information
- *GENERIC PLC TEST* and *RP1210A PC LINK* option details
- warranty and service information
- ! The manufacturer-specific application **Brake-Link™** manual for the controller you're testing.

<span id="page-8-0"></span>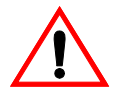

## **Safety Warnings & Cautions**

To protect yourself from injury and the test vehicle from damage:

- $\angle$  Always wear approved eye protection.
- $\angle$  Always refer to and follow the vehicle manufacturer's WARNINGS, CAU-TIONS and service procedures.
- $\angle$  Exhaust gas contains deadly poison. Always test outdoors or use properly vented exhaust hose.
- $\angle$  Keep yourself and your test equipment clear of all moving or hot engine parts.
- $\angle$  Unless otherwise noted, set the parking brake and place the gear selector in the NEUTRAL or PARK position. If the vehicle has an automatic parking brake release, temporarily disconnect the release mechanism. Also, block the drive wheels before performing a test with the engine running.
- Unless otherwise directed, turn the ignition switch OFF before disconnecting or connecting any electrical components.
- $\angle$  Read and understand this manual before operating your NEXIQ Brake-Link™.
- $\angle$  NEXIQ Technologies recommends having an assistant drive the vehicle while you use NEXIQ Brake-Link™ if you need to test the vehicle in transit.

 $\vee$  Never leave the vehicle unattended while testing.

*Certain Electro-Static Discharge (ESD) and/or Electrical Fast Transient (EFT) events may lock up the NEXIQ Brake-Link™. Disconnect the NEXIQ Brake-Link™ from the power source and re-connect to regain full operation.*

## <span id="page-9-0"></span>**Using this Manual**

This manual contains comprehensive information to teach you how to use the Bendix<sup>®</sup> and Eaton<sup>®</sup> ABS Applications. It also provides the following features to support quick reference once you're familiar with the application.

- A detailed Table of Contents to help you find exactly what you're looking for quickly and easily
- All-inclusive discussions to minimize referencing other sections
- Comprehensive illustrations to help you visualize concepts
- Troubleshooting Tips to help you solve or avoid common issues

Additionally, each chapter begins with an "at-a-glance" list of the chapter's contents, along with corresponding page numbers.

#### <span id="page-9-1"></span>**Specialized Text**

This manuals features the following specially formatted text to help you differentiate software elements presented by the NEXIQ Brake-Link™.

- *Menu items*: Whenever the manual instructs you to select from a list of menu items, it presents the desired choice with the formatting you see here, e.g., "From the main menu, select *J1708/J1587 BUS*."
- **Screen titles**: Once you select a menu item, Brake-Link™ presents the selected item's screen. A screen may display information or present another list of menu items. The screen title appears in bolded type, e.g., "From the **Protocol Selection** menu, select *PLC/ENHANCED MODE*."
- **Field/Line**: The manual presents a field or line of text from a display with this formatting. For instance, "The **Request Lamp** line updates to reflect the current request."
- Emphasis: This format draws your attention to particularly important information.

### <span id="page-10-0"></span>**Navigation Icons**

Brake-Link™ offers two methods of navigation: **menu** and **direct access buttons**. [See "Navigating Brake-Link™", on page](#page-11-0) 6. If a task can be performed with both, the manual provides separate instructions for each method. Topic introductions indicate when there are two sets of instructions and the following icons help you easily locate the desired set.

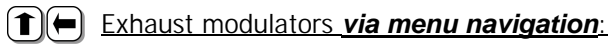

Direct<br>Access Exhaust modulators **via buttons navigation**:

#### <span id="page-10-1"></span>**General Icons**

This manual also presents icons that denote specific types of peripheral information.

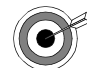

*Troubleshooting Tips help you diagnose or anticipate potential issues.*

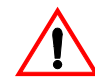

*Caution Tips help you avoid injury or prevent damage to NEXIQ Brake-Link™.*

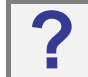

**?** *Frequently asked questions, industry definitions and other relevant background information.*

## <span id="page-11-0"></span>**Navigating Brake-Link™**

Brake-Link™ offers the following navigation options:

- Menu navigation: use the arrow buttons to scroll through the menu screens and select the menu options.
- Buttons navigation: use the direct access buttons to access specific Brake-Link™ options directly.

This section provides an overview of button functionality. The procedure discussions specify which buttons to push and when.

#### <span id="page-11-1"></span>**Home Button**

Use the **HOME** button to return to the **Select Application** screen.

```
SELECT APPLICATION
B ENERIC PLC TEST
BENDIX/KB/EATON ABS
MERITOR WABCO ABS
```
**Note:** This button does not function if the screen displays "[ENTER] TO CONTINUE".

#### <span id="page-11-2"></span>**Enter Button**

Use the  $\sqrt{\frac{m}{m}}$  button to select a menu item, confirm a response, or instruct Brake-Link™ to proceed to the next step.

## <span id="page-12-0"></span>**Menu Buttons**

If you choose *MENU NAVIGATION*, use the menu buttons (located below the tool's LCD) to navigate through the menu screens.

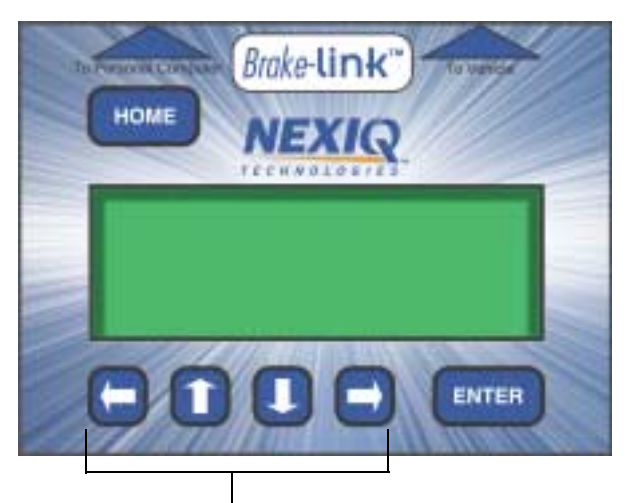

Figure 1.2 Menu buttons Menu buttons

When the LCD displays a list of options,

• press the  $\Box$  or  $\Box$  keys to scroll through the available options;

**Note:** A dashed line displays after the last option indicating the end of the menu or list.

- press **ENTER** to select the option the blinking cursor is on;
- press to exit your selection and return to the previous menu or screen.

## <span id="page-13-0"></span>**Direct Access Buttons**

The direct access buttons reside on the lower portion of the Brake-Link™. Notice they are grouped by functionality. The section provides a button overview for each button group.

> **Note:** These buttons operate differently depending on the application you're using and/or controller you're diagnosing. This section provides a cursory explanation of their functionality within the Ben- $\text{dix}^{\circledR}$  and Eaton $^{\circledR}$  ABS Applications, per controller. Refer to the appropriate manufacturer-specific Brake-Link™ manual for the controller you're testing.

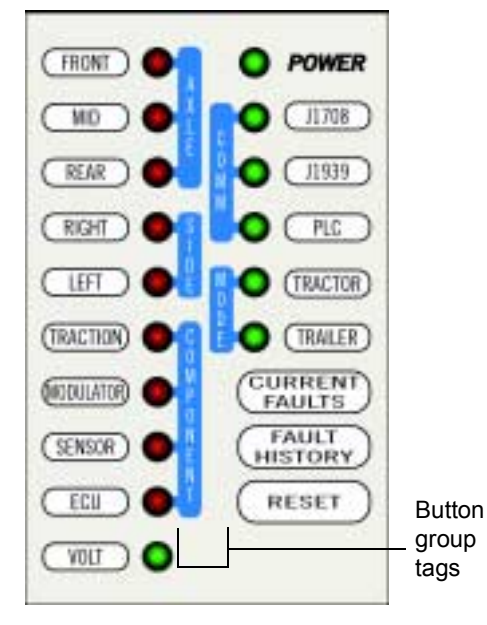

**Figure 1.3** Direct Access Buttons

#### **COMM Buttons**

Use the **COMM** buttons to select the hardware/communication protocol. See "Selecting a Protocol & Registering the ECU", on pag e25.

#### **J1708**

Press **J1708** to select the *J1708/J1587 BUS* hardware/communication protocol.

#### **J1939**

**J1939** is not currently implemented.

#### **PLC**

Press  $\sqrt{PLC}$  to select the *PLC/ENHANCED MODE* hardware/communication protocol.

#### **MODE Buttons**

Use the **MODE** buttons to select the portion of the vehicle you need to test, i.e., Tractor or Trailer.

#### **Tractor**

Push **TRACTOR** to select tractor.

#### **Trailer**

Push **TRAILER** to select trailer.

#### **AXLE Buttons**

Use the **AXLE** buttons to specify which axle you need to test.

**Note:** These buttons support EC-17, EC-30 and EC-30T diagnostics only.

The available **AXLE** buttons are:

#### **Front**

Push  $\sqrt{\text{FRONT}}$  to select the front axle.

#### **Mid**

Push  $\boxed{\text{MD}}$  to select the middle axle.

#### **Rear**

Push  $\sqrt{\mathsf{REAR}}$  to select the rear axle.

**Note: AXLE** buttons work in conjunction with the **SIDE** and **COM-PONENT** buttons.

#### **SIDE Buttons**

Use the **SIDE** buttons to select the side of the brake system that you wish to test.

> **Note:** These buttons support EC-17, EC-30 and EC-30T diagnostics only.

The available buttons are:

#### **Left**

Push  $\sqrt{\text{LEFT}}$  to select the left side.

#### **Right**

Push  $\boxed{\text{RIGHT}}$  to select the right side.

**Note: SIDE** buttons work in conjunction with the **AXLE** and **COM-PONENT** buttons.

#### **COMPONENT Buttons**

Use the **COMPONENT** buttons to select the component that you wish to test. The available buttons are:

#### **Traction**

Push FRACTION to temporarily disable the traction control on a Brake-Link™ ECU.

> **Note:** This button supports EC-17, EC-30 and EC-30T diagnostics only.

#### **Modulator**

Push MODULATOR to access the following Brake-Link™ modulator tests:

- *CHUFF MODULATOR*; see "Chuffing Modulators", on page 60.
- *EXHAUST MODULATOR*; see "Exhaust Modulators", on pag e69.
- *HOLD MODULATOR*; see "Hold Modulators", on page 74.

**Note:** This button supports EC-17, EC-30 and EC-30T diagnostics only.

#### **Sensor**

This button behaves differently depending on the system you're diagnosing. For:

- EC-17, EC-30 and EC-30T diagnostics, **SENSOR** retrieves the wheel speed for each wheel on the tractor/trailer. See "To retrieve wheel speeds via button navigation:", on page57.
- Gen 4 and 5 controllers, this button presents the Data List which contains wheel speeds. See "To access the Data List via button navigation:", on page 116.

#### **ECU**

For EC-17, EC-30 and EC-30T diagnostics, the  $EUV$  button produces the following list of options:

- *ECU INFORMATION*; see "ECU Information", on page 87.
- *SYSTEM SETUP;* see "Modifying System Configuration", on page 93.
- *SELF-CONFIGURATION*; see "Using Self-Configuration", on page 91.

For Gen 4 and 5 diagnostics, it presents ECU Information; see "To view ECU Information via button navigation:", on page 102.

#### **Other Buttons**

Use the following buttons to select other Brake-Link™ options:

#### **Current Faults**

If you're diagnosing:

- EC-17, EC-30 or EC-30T systems, use  $\left[\frac{\text{CURRENT}}{\text{FALLTS}}\right]$  to view and/or clear all current faults. See "Current Faults", on page 45.
- Gen 5 system, use it view existing faults. See "Viewing Existing Faults", on page 104.

#### **Fault History**

If you're diagnosing:

- EC-17, EC-30 or EC-30T systems, use  $\frac{FAWLT}{HISTORY}$  to view and/or clear all fault history. See "Fault History", on pag e50.
- Gen 4 or 5 systems, use it to view stored faults. See "Viewing Stored Faults", on page108.

#### **Reset**

If you're diagnosing:

- EC-17, EC-30 or EC-30T systems,  $\vert$  RESET  $\vert$  resets the ECU. See "Reset ECU", on page 89.
- Gen 4 or 5 systems, it clears all existing and/or stored fault codes from the controller. See "Clearing Faults", on page 111.

#### **VOLT**

If you're diagnosing:

• EC-17, EC-30 or EC-30T systems, use the **VOLT** button to *VIEW THE BATTERY VOLTAGE* (see pg. 57) or access the *LOAD BATTERY TEST* (see pg. 84).

**Note:** The LED next to this button illuminates if the ECU is powered up.

• Gen 4 or 5 systems, use it to view the Data List which contains various system voltage data points. See "To access the Data List via button navigation:", on page116.

## <span id="page-18-0"></span>**Light Emitting Diodes (LEDs)**

The **POWER** LED indicates Brake-Link™ is receiving power. The **COMM** and **MODE** LEDs light up, according to the Brake-Link™ operation(s) you select.

When you're diagnosing EC-17, EC-30 or EC-30T systems, the **AXLE**, **SIDE**, **COMPONENT** and **VOLT** LEDs reflect the LED illumination on the ECU's front panel. Red LEDs indicate the presence of a fault code.

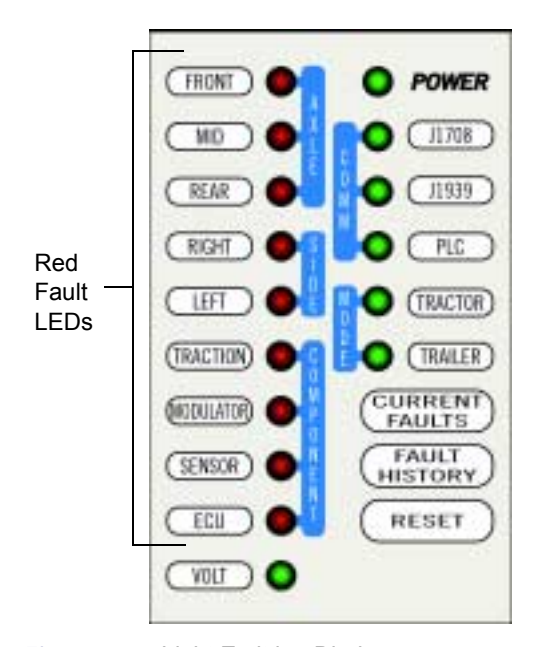

**Figure 1.4** Light Emitting Diodes

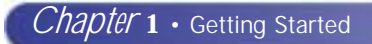

# Chapter 2

## <span id="page-20-0"></span>Establishing Connection

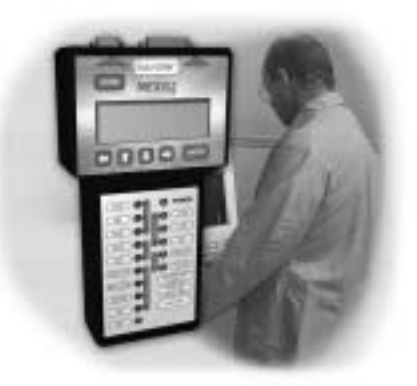

- u[Connecting Brake-Link™ Components, page](#page-21-0) <sup>16</sup>
- [Selecting a Protocol & Registering the ECU, page](#page-24-0) 19
- [Enabling Enhanced PLC Mode, page](#page-35-0) 30

NEXIQ Brake-Link™ offers a variety of connection options. Quickly and easily attach Brake-Link™ to the vehicle, power up and register the ECU to begin a diagnostic session. This chapter details each step necessary to establish communication with the ABS ECU.

## <span id="page-21-0"></span>**Connecting Brake-Link™ Components**

Connect Brake-Link™ to the vehicle with one of the following adapters:

- J560 PLC Cable Set. Attach to the tractor or trailer J560 Power Line Connector. **Note:** The ECU must be configured to support Enhanced PLC Mode in order to use this adapter.
- 9-Pin Deutsch. Attach to the Deutsch Connector typically located under the dash (driver's side), beside the driver's seat or near the trailer brake ECU.

Choosing the appropriate adapter depends on:

- whether you're diagnosing the Tractor or Trailer;
- which connectors are available on the Tractor/Trailer;
- whether the Tractor is connected to the Trailer;
- whether the ECU is configured to support Enhanced PLC Mode.

#### **?** *Do you know what Enhanced PLC Mode is?*

*Older brake ECUs transmit diagnostic information over the J1708 Bus only [\(Figure 2.3, page 19\)—](#page-24-1)accessing both tractor and trailer ECUs requires independent connections. Newer ECUs offer Enhanced PLC Mode—they can send diagnostic information over the power line. If the tractor and trailer are connected, access both ECUs via a single connection.* 

Use the following table to help you decide which adapter to use with the Bendix $^{\circledR}$  & Eaton $^{\circledR}$  ABS Applications. Then look at the connection diagram and complete the instructions that follow the table.

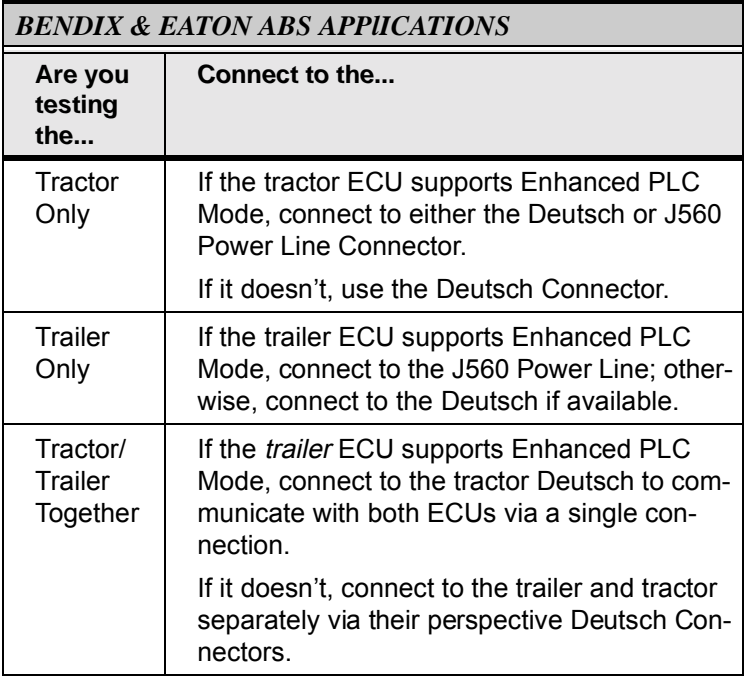

**Note:** Bendix® Generation 5 controllers (formerly of Eaton®) support Enhanced PLC Mode. EC-30 and EC-30T also support it, but may require configuration to enable it; [see "Enabling Enhanced PLC](#page-35-0)  [Mode", on page 30.](#page-35-0)

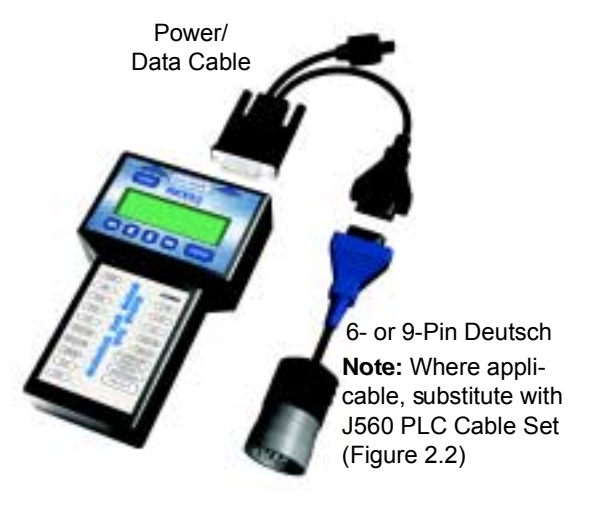

**Figure 2.1** shows how to connect Brake-Link™ components for standard ABS diagnostics.

**Figure 2.1** Connectivity diagram for standard ABS diagnostics.

Use the J560 PLC Cable Set in place of the Deutsch adapter if you plan to attach to the tractor or trailer's power line connector.

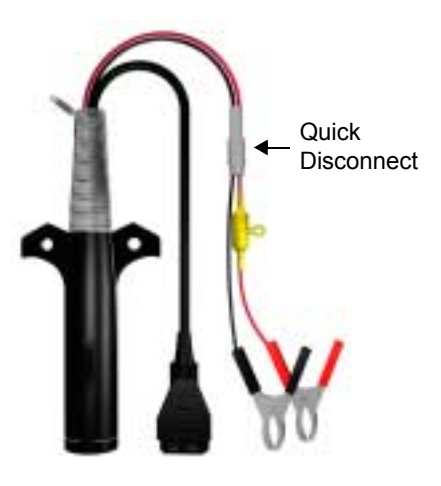

**Figure 2.2** J560 PLC Cable Set

To connect Brake-Link™ components:

**1** Attach the Power/Data Cable DB15 Connector to the data port (labelled **To Vehicle**) on the Brake-Link™; tighten the thumbscrews.

- **2** Plug the Data Cable Atari End into the Atari End on the cable you attach to the vehicle, i.e., Deutsch adapter or J560 PLC Cable Set.
- **3** Attach the vehicle interface cable to the vehicle.
	- If you're using the J560 PLC Cable Set, plug into the Power Line Connector on the outside of the tractor or trailer.

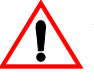

*If you're connecting to a tractor, use the* **Quick Disconnect** *(Figure 2.2) to remove the alligator clips from the cable set first. Since the tractor provides power, the alligator clips are unnecessary and could potentially cause a short.*

— If you're using the Deutsch Adapter, plug into the Deutsch Connector typically located under the dash on the driver's side, beside the driver's seat or near the brake ECU on the trailer.

**Note:** Not all trailers are equipped with Deutsch Connectors.

**4** If you're using the J560 PLC Cable Set to attach to the trailer, connect the alligator clips to an external power supply; otherwise, turn the tractor's key to the "on" position.

## <span id="page-24-0"></span>**Selecting a Protocol & Registering the ECU**

NEXIQ Brake-Link™ uses the SAE J1587 communication protocol to interact with the vehicle's brake controllers. It sends and receives diagnostic information (i.e., J1587 messages) over the:

• J1708 Bus

or

• Power Line Carrier (PLC) (only available if the ECU(s) support Enhanced PLC Mode; [see pg .30](#page-35-0))

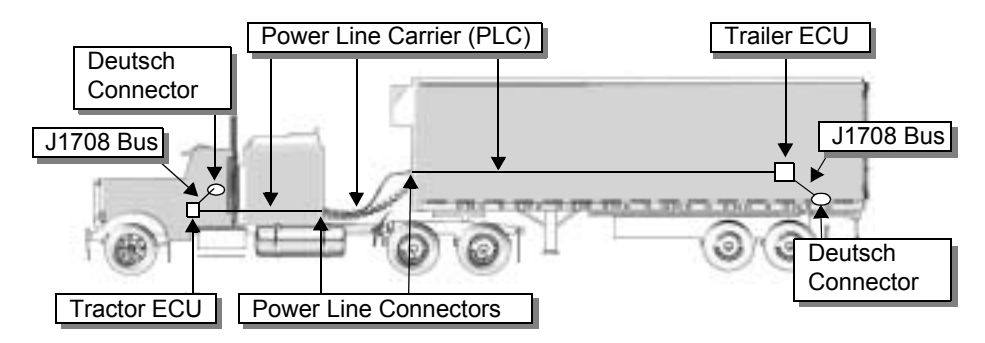

<span id="page-24-1"></span>**Figure 2.3** Power Line Carrier and J1708 Bus Illustration

These data bus options provide several ways to access brake ECUs. For example, if you're testing a trailer that does not have a Deutsch Connector, use the J560 PLC Cable Set to obtain information over the power line.

Both Bendix® and Eaton® ABS Applications require you to select a hardware/ communication protocol in order to establish a connection to the ECU. In other words, you must tell Brake-Link™ which Data Bus to use for communications: *J1708/J1587 BUS* or *PLC/ENHANCED MODE*. Use the following table to help you decide which protocol best suites your needs.

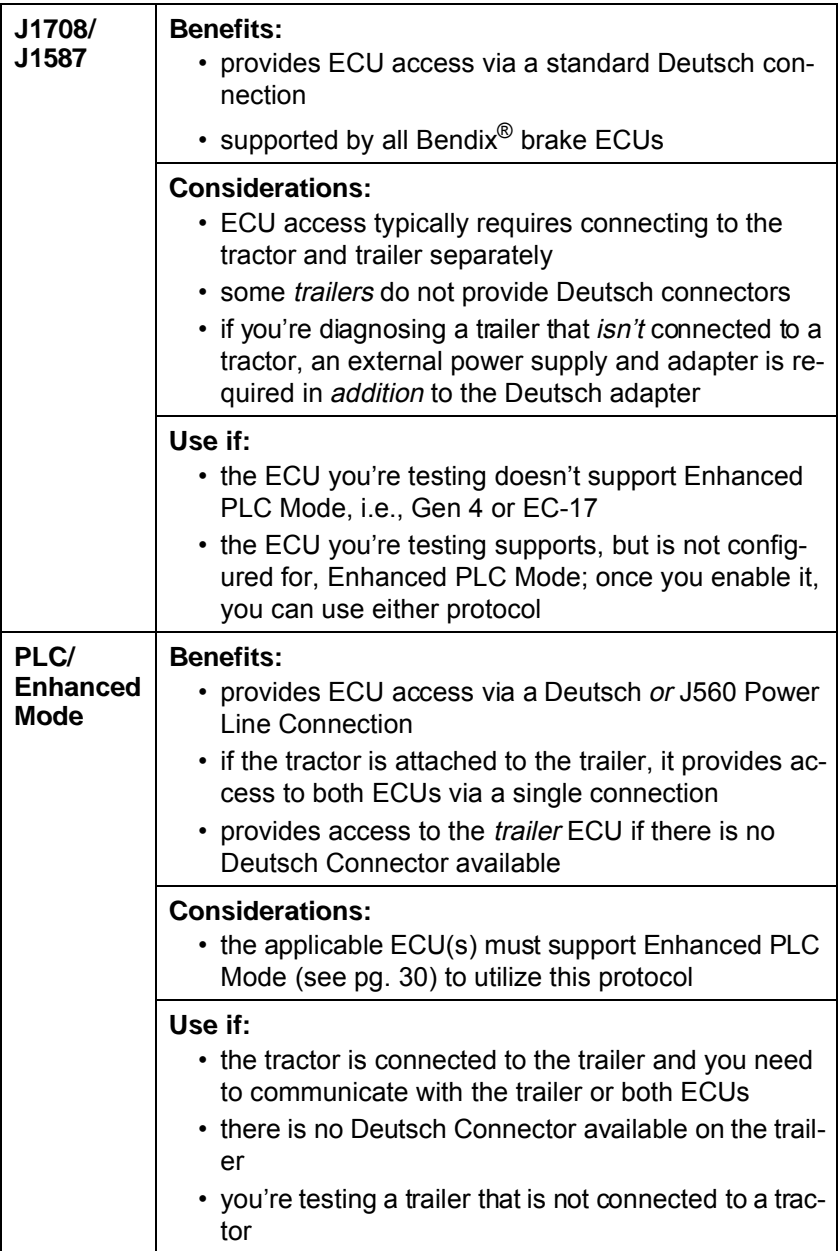

Once you connect Brake-Link™ to the vehicle, choose the application, select a navigation method & hardware/communication protocol, Brake-Link™ attempts to establish communication with the ECU. This process is called ECU registration. The discussions in Chapter 3 & 4 assume that you have registered the ECU. The rest of this section explains how to register the ECU using each navigation method.

Register ECU **via menu navigation**:

- **1** Connect Brake-Link™ to the tractor or trailer and power-up [\(see "Con](#page-21-0)[necting Brake-Link™ Components", on page 16\).](#page-21-0)
- **2** Brake-Link™ boots up and presents the **Select Application** screen.

```
SELECT APPLICATION
GENERIC PLC TEST
BENDIX/KB/EATON ABS
MERITOR WABCO ABS
```
Use the **and <b>F** and **F** keys to select *BENDIX/KB/EATON ABS* or  $EATON ABS$ ; press  $\sqrt{\text{ENTER}}$ .

**Note:** *EATON ABS* exclusively supports Generation 4 & 5 controllers (formerly marketed by Eaton®); *BENDIX ABS* supports EC-17, EC-30, EC-30T, and Generation 4 & 5.

**3** Brake-Link™ displays navigation options; use the **a**nd and **a** keys to select *MENU NAVIGATION* and press **ENTER**.

**4** The **Protocol Selection** screen displays.

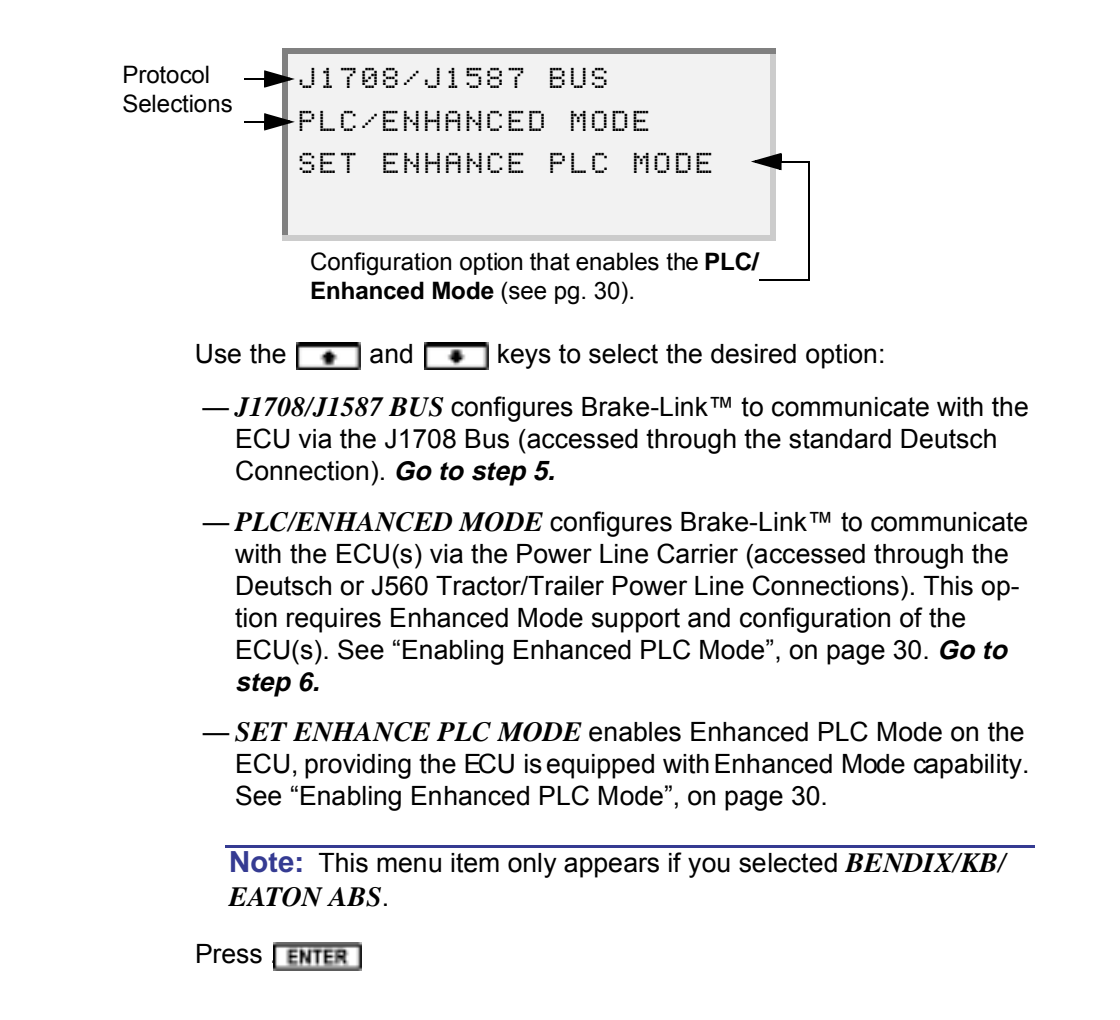

<span id="page-29-0"></span>**5** If you selected *J1708/J1587 BUS*, Brake-Link™ auto-detects the Bendix<sup>®</sup> (and/or formerly Eaton<sup>®</sup>) ECUs present on the J1708 Bus. If it finds a Tractor and Trailer ECU, it prompts you to select *TRACTOR* or *TRAILER*; use the **a** and **A** keys to select the desired option and press **ENTER**.

Brake-Link™ then presents an **ECU Registration** screen. The information on this screen varies depending on the controller.

EC-17/30/30T Registration screens show ECU ID, sensor/modulator configuration and indicate whether there are active faults; if there are, Brake-Link™ illuminates the LEDs on the front panel to reflect the LED illumination on the ECU itself.

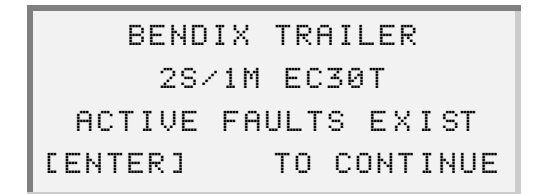

Generation 4/5 Registration screens show ECU ID and indicate whether there are Existing (Gen 5 only) and/or Stored Faults.

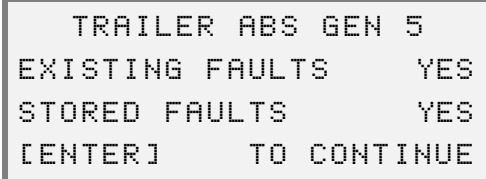

Press **ENTER** to access the application main menu; refer to Chapter 3, "Diagnosing EC-17, EC-30 & EC-30T ABS" or Chapter 4, "Diagnosing Gen 4 & 5 ABS".

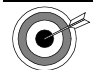

#### *If you selected BENDIX/KB/EATON ABS and Brake-Link™ presents* **CAN NOT IDENTIFY ECU***:*

*• the detected ECU is not a Bendix® EC-17, EC-30, EC-30T, Generation 4, or Generation 5 controller.*

*If you selected EATON ABS and Brake-Link™ presents* **CAN NOT IDENTIFY ECU***:*

*• the detected ECU is not a Bendix® Generation 4 or Generation 5 controller (formerly marketed by Eaton®).*

#### *If it returns* **ECU NOT RESPONDING***:*

- *• you may have a loose connection; check all cables and reboot Brake-Link™.*
- *• the ECU or Data Bus may not be working properly.*

<span id="page-31-0"></span>**6** If you selected *PLC/ENHANCED MODE*, Brake-Link™ auto-detects the Bendix<sup>®</sup> (and/or formerly Eaton<sup>®</sup>) ECUs present on the J1708 Bus. If it finds a tractor and trailer ECU, it prompts you to select *TRACTOR* or *TRAILER*; use the **a** and **A** keys to select the desired option and press **ENTER**.

Brake-Link™ then presents an **ECU Registration** screen. The information on this screen varies depending on the controller.

EC-17/30/30T Registration screens show ECU ID, sensor/modulator configuration and indicate whether there are active faults; if there are, Brake-Link™ illuminates the LEDs on the front panel to reflect the LED illumination on the ECU itself.

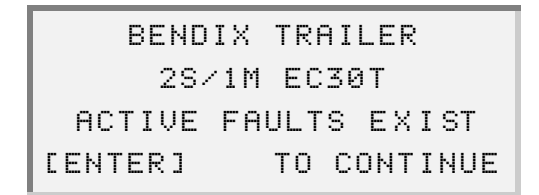

Generation 4/5 Registration screens show ECU ID and indicate whether there are Existing (Gen 5 only) and/or Stored Faults.

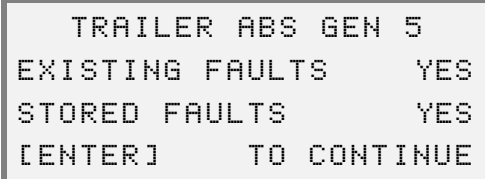

Press  $\sqrt{\frac{FMTER}{}}$  to access the application main menu; refer to Chapter 3, "Diagnosing EC-17, EC-30 & EC-30T ABS" or Chapter 4, "Diagnosing Gen 4 & 5 ABS".

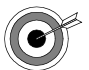

#### *f you selected BENDIX/KB/EATON ABS and Brake-Link™ presents* **CAN NOT IDENTIFY ECU***:*

*• the detected ECU is not a Bendix® EC-17, EC-30, EC-30T, Generation 4, or Generation 5 controller.*

*If you selected EATON ABS and Brake-Link™ presents* **CAN NOT IDENTIFY ECU***:*

*• the detected ECU is not a Bendix® Generation 4 or Generation 5 controller (formerly marketed by Eaton®).*

#### *If it displays* **ECU NOT RESPONDING***:*

- *• you may have a loose connection; check all cables and reboot Brake-Link™.*
- *• the brake ECU may not equipped with Enhanced PLC Mode; connect to the tractor/trailer Deutsch and select the J1708/J1587 protocol.*
- *• Enhanced PLC Mode may not be enabled [\(see "Enabling Enhanced](#page-35-0)  [PLC Mode", on page 30\).](#page-35-0)*
- *• the ECU or Data Bus may be malfunctioning.*

Direct<br>Access

#### Register ECU **via direct access buttons**:

- **1** Connect Brake-Link™ to the tractor or trailer and power-up [\(see "Con](#page-21-0)[necting Brake-Link™ Components", on page 16\)](#page-21-0).
- **2** Brake-Link™ boots up and presents the **Select Application** screen.

```
SELECT APPLICATION
GENERIC PLC TEST
BENDIX/KB/EATON ABS
MERITOR WABCO ABS
```
Use the **and and Figure** keys to select *BENDIX/KB/EATON ABS* or  $EATON ABS$ ; press  $EHTER$ .

**Note:** *EATON ABS* exclusively supports Generation 4 & 5 controllers (formerly marketed by Eaton®); *BENDIX ABS* supports EC-17, EC-30, EC-30T, and Generation 4 & 5.

- **3** Brake-Link™ displays navigation options; use the **4** and **4** keys to select **BUTTON NAVIGATION** and press **ENTER**.
- **4** Brake-Link™ prompts you to press the appropriate **COMM** button; press:
	- **J1708** to configure Brake-Link™ to communicate with the ECU via the J1708 Bus (accessed through the standard Deutsch Connectors).
	- $-\sqrt{PLC}$  to configure Brake-Link™ to communicate with the ECU(s) via the Power Line Carrier (accessed through the Deutsch or J560 Tractor/Trailer Power Line Connectors).

**Note:** This option requires Enhanced Mode support and configuration of the ECU(s). [See "Enabling Enhanced PLC Mode", on](#page-35-0)  [page 30.](#page-35-0)

- **5** Next, Brake-Link™ prompts you to select a MODE; press TRACTOR or **TRAILER.**
- **6** Brake-Link™ then presents an **ECU Registration** screen. The information on this screen varies depending on the controller.

EC-17/30/30T Registration screens show ECU ID, sensor/modulator configuration and indicate whether there are active faults; if there are, Brake-Link™ illuminates the LEDs on the front panel to reflect the LED illumination on the ECU itself.

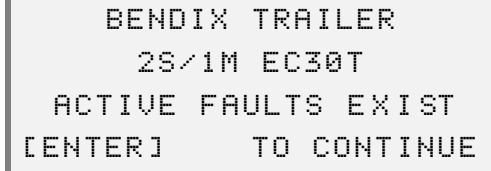

Generation 4/5 Registration screens show ECU ID and indicate whether there are Existing (Gen 5 only) and/or Stored Faults.

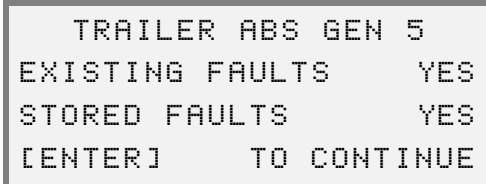

Press **[ENTER]**; refer to Chapter 3, "Diagnosing EC-17, EC-30 & EC-30T ABS" or Chapter 4, "Diagnosing Gen 4 & 5 ABS".

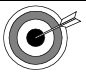

*If you selected BENDIX/KB/EATON ABS and Brake-Link™ presents* **CAN NOT IDENTIFY ECU***:*

*• the detected ECU is not a Bendix® EC-17, EC-30, EC-30T, Generation 4, or Generation 5 controller.*

*If you selected EATON ABS and Brake-Link™ presents* **CAN NOT IDENTIFY ECU***:*

*• the detected ECU is not a Bendix® Generation 4 or Generation 5 controller (formerly marketed by Eaton®).*

*If it returns* **ECU NOT RESPONDING** *and you're using the* **J1708** *protocol:* 

- *• Brake-Link™ can't find a supported ECU for the selected*  **MODE***, e.g., you chose trailer while attached to the tractor and the tractor and trailer ECUs reside on separate J1708 Buses. Connect to the desired J1708 Bus and start again.*
- *• you may have a loose connection; check all cables and reboot the application.*
- *• the ECU or Data Bus may not be working properly.*

*If it presents* **ECU NOT RESPONDING** *and you're using the* **PLC** protocol:

- *• the brake ECU may not be equipped with Enhanced PLC Mode; attach Brake-Link™ to the applicable Deutsch Connector (i.e., tractor or trailer) and use the* **J1708** *protocol.*
- *• Enhanced PLC Mode may not be enabled on the ECU. Attach Brake-Link™ to the applicable Deutsch Connector (i.e., tractor or trailer) and use the* **J1708** *protocol; then, [see "Enabling En](#page-35-0)[hanced PLC Mode", on page 30.](#page-35-0)*
- *• the ECU or Data Bus may be malfunctioning.*
- **7** Brake-Link™ instructs you to **CONTINUE BY PRESSING BUTTONS**. Refer to the "Table of Contents" to find information on the tasks you wish to perform for the system you're diagnosing or configuring.

## <span id="page-35-0"></span>**Enabling Enhanced PLC Mode**

ABS controllers that are equipped with Enhanced PLC Mode can send diagnostic information over the tractor/trailer power lines. This feature makes it possible to:

- access all ECUs residing on the power line via a single diagnostic connection. For example, if the Tractor and Trailer are connected, attach Brake-Link™ to the Tractor Deutsch to access both Tractor and Trailer ABS ECUs.
- access a Trailer ABS ECU when a Deutsch Connector isn't available. It also makes Trailer ECU access more convenient, as you only need one adapter (J560 PLC Cable Set) to supply power and communicate with the ECU.

**Bendix® EC-30** and **EC-30T controllers** may require configuration to enable Enhanced PLC Mode. The rest of this section details enabling Enhanced Mode.

 $\hat{\mathbf{T}}$  $(\hat{\mathbf{T}})$  To enable Enhanced PLC Mode:

**1** Connect Brake-Link™ to the Tractor or Trailer Deutsch Connector [\(see](#page-21-0)  ["Connecting Brake-Link™ Components", on page 16\)](#page-21-0).

**Note:** Some ECUs support Enhanced Mode configuration over the PLC. In other words, if the trailer is attached to the tractor, you may be able to configure both ECUs through a single connection to the tractor Deutsch. If you receive an **ECU NOT RESPONDING** message, connect Brake-Link™ to the trailer Deutsch and try again.

**2** Turn the tractor key "on". Brake-Link™ boots up and presents the **Select Application** screen.

```
SELECT APPLICATION
GENERIC PLC TEST
BENDIX/KB/EATON ABS
MERITOR WABCO ABS
```
Use the **and and and keys to select** *BENDIX/KB/EATON ABS***;** press **ENTER**
**Note:** If Brake-Link™ has already registered an ECU and you returned to this screen by pressing  $\Box$ , press  $\Box$  then, select *BENDIX/KB/EATON ABS*.

- **3** Brake-Link™ presents navigation options; use the **1** and **1** keys to select **MENU NAVIGATION**; press **ENTER**.
- 4 Brake-Link™ displays the following screen; use the **a**nd and **A** keys to select *SET ENHANCE PLC MODE* and press  $\overline{\text{ENTER}}$ .

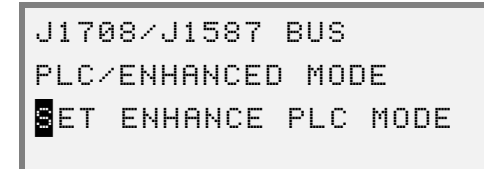

- **5** Brake-Link™ prompts you to select *TRACTOR* or *TRAILER*; use the  $\Box$  and  $\Box$  keys to select the desired option and press  $\Box$   $\Box$
- **6** Next, Brake-Link™ displays your tractor/trailer selection and asks if you'd like to enable Enhanced PLC Mode permanently (*PERM*) or for the current ignition cycle (*TEMP*); use the **a** and **f a** keys to select the desired option and press  $\sqrt{\text{ENTER}}$ .

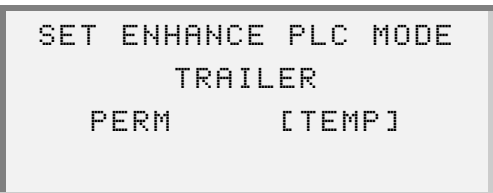

**7** Brake-Link™ confirms the configuration is complete.

*If it returns* **ECU NOT RESPONDING***:*

- *• the ECU may not be a Bendix® EC-30 or EC-30T; perform an ECU Registration [\(see pg. 19\)](#page-24-0) to determine the type of ECU.*
- *• the ECU may not support Enhanced PLC Mode.*
- *• you may have selected the incorrect* **MODE***, e.g., you're connected to the Trailer Deutsch and selected Tractor Mode.*
- *• the ECU or Data Bus may not be working properly.*

#### **8** Press **ENTER** to return to the **Protocol Selection** screen.

*Chapter* **2** • Establishing Connection

Chapter 3

# **Diagnosing** EC-17, EC-30 & EC-30T ABS

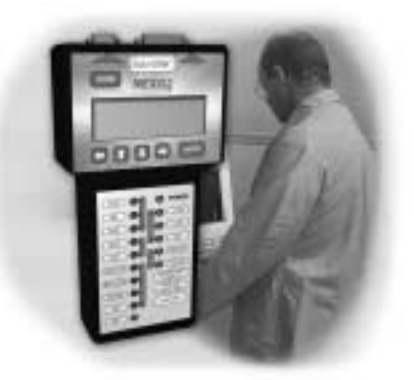

[Using EC-17, EC-30 & EC-30T Diagnostic Options, page](#page-39-0) 34

Brake-Link™ offers the **Bendix®** ABS Application for diagnosing and/or configuring Bendix<sup>®</sup> Anti-lock Braking Systems controlled by the following ECUs:

# **Trailer Tractor** • EC-30T • EC-17

- 
- Generation 4 (formerly of Eaton®)  $\cdot$  EC-30
- Generation 5 (formerly of Eaton<sup>®</sup>)

This chapter explains how to use the Bendix® ABS Application to diagnose systems controlled by EC-17, EC-30 or EC-30T. See Chapter 4, "Diagnosing Gen 4 & 5 ABS" for instructions on diagnosing Generation 4 and 5 ABS systems.

**Note:** Diagnostic functionality differs depending on the controller. Register the ECU (see pg. 25) to determine which controller you're working with; then, refer to the appropriate chapter.

Bendix<sup>®</sup> ABS Application supports both methods of navigation (see pg. 8). Most discussions in this chapter provide a separate set of instructions for each method. Topic introductions indicate when there are two sets of instructions and the following icons help you easily locate the desired set.

To exhaust modulators **via menu navigation**:

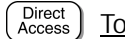

To exhaust modulators **via buttons navigation**:

# <span id="page-39-0"></span>**Using EC-17, EC-30 & EC-30T Diagnostic Options**

The following table shows the all of the options available for diagnosing systems controlled by EC-17, EC-30 and/or EC-30T. It also indicates the number of items offered by each option, e.g., the *TESTS* menu offers 11 tests.

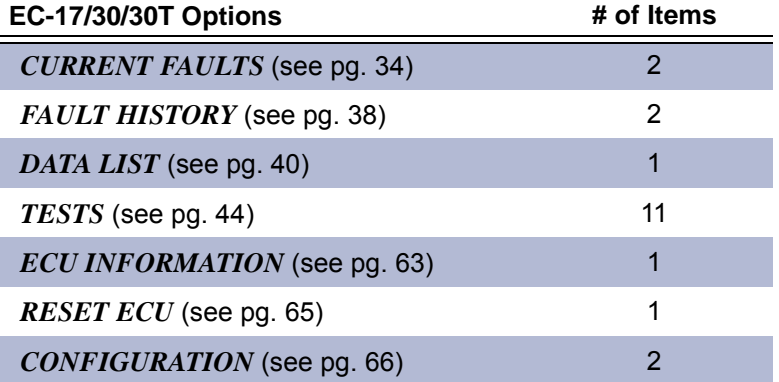

The rest of this discussion details each of these options.

# <span id="page-39-1"></span>**Current Faults**

Brake-Link™ offers an option to view or clear all active (current) fault codes.

Some ECUs do not clear active fault codes immediately after you make a repair. For example, a fault may continue to exist until the vehicle reaches a certain speed. To ensure the repair corrected the issue, clear all codes; then view all codes again. If the repair did not fix the problem, the fault code re-appears.

# <span id="page-40-0"></span>**Viewing & Clearing All Active Fault Codes**

This section explains how to view and clear all active fault codes for each navigation method.

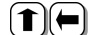

**[↑](←)** To view/clear all active fault codes *yia menu navigation*:

- **1** Connect Brake-Link™ to the tractor or trailer and power-up (see "Connecting Brake-Link™ Components", on page 20).
- **2** Register the ECU (see "Register ECU via menu navigation:", on page 28).
- **3** Brake-Link™ presents the **EC-17/30/30T Diagnostic Options** menu; use the **a** and **a** keys to scroll to *CURRENT FAULTS* and press **ENTER**

```
CURRENT FAULTS
FAULT HISTORY
DATA LIST
TESTS
```
**4** Brake-Link™ prompts you to select *VIEW ALL* or *CLEAR ALL*. Use the  $\Box$  and  $\Box$  keys to select the desired option and press **ENTER** 

**5** If you select *VIEW ALL*, Brake-Link™ presents the active faults one at a time. Brake-Link™ continuously queries for faults; the display updates as new faults are detected or existing faults are resolved. An arrow appears on the last line of the display if there is more than one fault; use the **a** and **a** keys to scroll through the fault codes. Press to return to the **VIEW ALL/CLEAR ALL** selection dialog

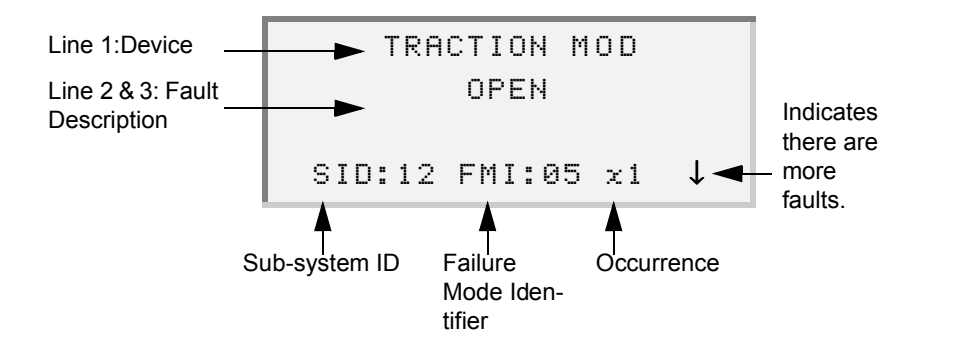

**Note:** Some fault code descriptions, as defined by Bendix®, are longer than the LCD line. See Appendix A, "EC-17, EC-30 & EC-30T SID/FMI Tables", for complete fault descriptions.

If you select *CLEAR ALL*, Brake-Link™ prompts you for confirmation. Use the **a** and **a** keys to select *YES* or *NO* and press **ENTER**.

— *NO* returns you to the **VIEW ALL/CLEAR ALL** selection dialog.

 $-$ *YES* clears the faults; press  $\boxed{\text{ENTER}}$  to return to the VIEW ALL/ **CLEAR ALL** selection dialog.

To view/clear all active fault codes **via button navigation:**

- **1** Connect Brake-Link™ to the tractor or trailer and power-up (see "Connecting Brake-Link™ Components", on page 20).
- **2** Register the ECU (see "Register ECU via menu navigation:", on page 28).
- **3** Brake-Link™ instructs you to **CONTINUE BY PRESSING BUTTONS**; press **CURRENT**
- **4** Brake-Link™ prompts you to select *VIEW ALL* or *CLEAR ALL*. Use the  $\Box$  and  $\Box$  keys to select the desired option and press **ENTER**

Direct<br>Access

**5** If you select *VIEW ALL*, Brake-Link™ presents the active faults one at a time. Brake-Link™ continuously queries for fault codes; the display updates as new faults are detected or existing faults are resolved. An arrow appears on the last line of the display if there is more than one fault; use the  $\Box$  and  $\Box$  keys to scroll through the fault codes. Press **the bull-club interest of the VIEW ALL/CLEAR ALL** selection dialog.

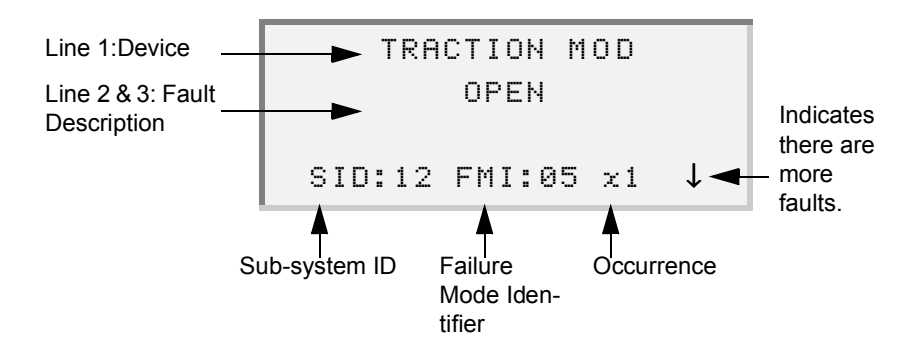

**Note:** Some fault code descriptions, as defined by Bendix®, are longer than the LCD line. See Appendix A, "EC-17, EC-30 & EC-30T SID/FMI Tables", for complete fault descriptions.

If you select *CLEAR ALL*, Brake-Link™ prompts you for confirmation. Use the  $\Box$  and  $\Box$  keys to select *YES* or *NO* and press  $\Box$  ENTER .

- *NO* returns you to the **VIEW ALL/CLEAR ALL** selection dialog.
- $-$ *YES* clears the faults; press **ENTER** to return to the VIEW ALL/ **CLEAR ALL** selection dialog.

# <span id="page-43-0"></span>**Fault History**

Use **FAULT HISTORY** to view or clear all inactive (historical) fault codes.

**Note:** If you clear current (active) fault codes [\(see pg. 35\),](#page-40-0) the ECU typically records those fault codes in the fault history.

#### **Viewing & Clearing All Inactive Fault Codes**

This section explains how to view and clear all inactive fault codes for each navigation method.

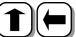

To view/clear all inactive fault codes **via menu navigation**:

- **1** Connect Brake-Link™ to the tractor or trailer and power-up (see "Connecting Brake-Link™ Components", on page 20).
- **2** Register the ECU (see "Register ECU via menu navigation:", on page 28).
- **3** Brake-Link™ presents the **EC-17/30/30T Diagnostic Options** menu; use the **all and <b>a** keys to scroll to *FAULT HISTORY* and press **ENTER**

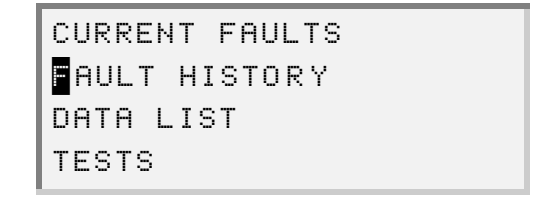

**4** Brake-Link™ prompts you to select *VIEW ALL* or *CLEAR ALL*. Use the  $\Box$  and  $\Box$  keys to select the desired option and press **ENTER** 

**5** If you select *VIEW ALL*, Brake-Link™ presents the inactive faults one at a time. An arrow appears on the last line of the display if there is more than one fault; use the **and and sum** keys to scroll through the fault codes. Press **to return to the VIEW ALL/CLEAR ALL** selection dialog

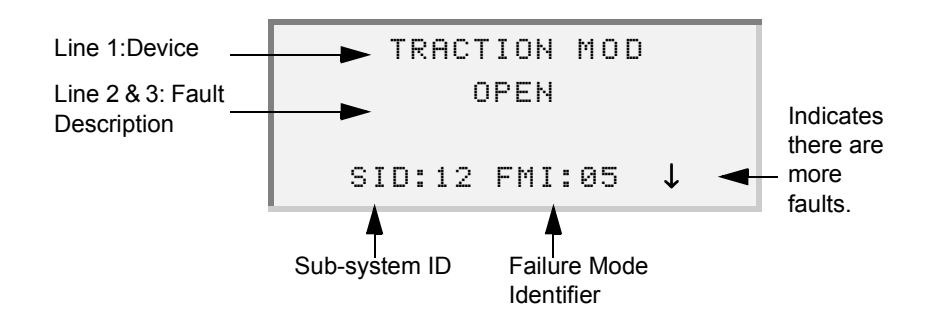

**Note:** Some fault code descriptions, as defined by Bendix®, are longer than the LCD line. See Appendix A, "EC-17, EC-30 & EC-30T SID/FMI Tables", for ECU specific fault descriptions.

If you select *CLEAR ALL*, Brake-Link™ prompts you for confirmation. Use the **a** and **a** keys to select *YES* or *NO* and press **ENTER**.

- *NO* returns you to the **VIEW ALL/CLEAR ALL** selection dialog.
- $-$ *YES* clears the faults; press  $\sqrt{\text{ENTER}}$  to return to the **VIEW ALL/ CLEAR ALL** selection dialog.

Direct<br>Access

To view/clear all inactive fault codes **via button navigation**:

- **1** Connect Brake-Link™ to the tractor or trailer and power-up (see "Connecting Brake-Link™ Components", on page 20).
- **2** Register the ECU (see "Register ECU via menu navigation:", on page 28).
- **3** Brake-Link™ instructs you to **CONTINUE BY PRESSING BUTTONS**; **FAULT**<br>HISTORY press .
- **4** Brake-Link™ prompts you to select *VIEW ALL* or *CLEAR ALL*. Use the  $\Box$  and  $\Box$  keys to select the desired option and press **ENTER**

**5** If you select *VIEW ALL*, Brake-Link™ presents the inactive faults one at a time. An arrow appears on the last line of the display if there is more than one fault; use the  $\Box$  and  $\Box$  keys to scroll through the fault codes. Brake-Link™ displays **NO FAULTS** if there are no historical faults. Press **to return to the VIEW ALL/CLEAR ALL** selection dialog.

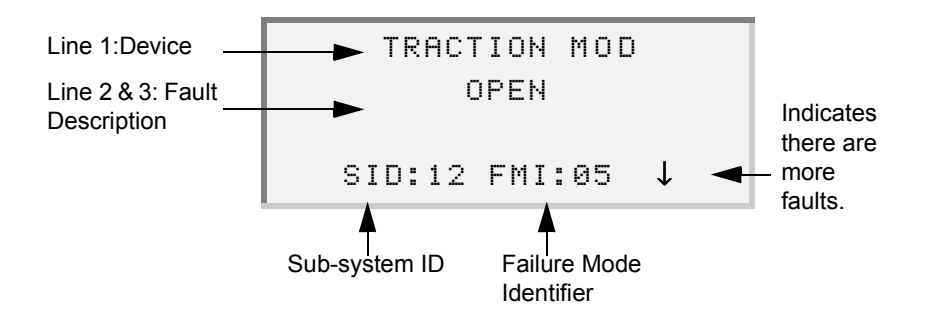

**Note:** Some fault code descriptions, as defined by Bendix®, are longer than the LCD line. See Appendix A, "EC-17, EC-30 & EC-30T SID/FMI Tables", for complete fault descriptions.

If you select *CLEAR ALL*, Brake-Link™ prompts you for confirmation. Use the  $\boxed{\bullet}$  and  $\boxed{\bullet}$  keys to select *YES* or *NO* and press  $\boxed{\text{ENTER}}$ .

- *NO* returns you to the **VIEW ALL/CLEAR ALL** selection dialog.
- $-$ *YES* clears the faults; press **ENTER** to return to the VIEW ALL/ **CLEAR ALL** selection dialog.

# <span id="page-45-0"></span>**Data List**

The *DATA LIST* option displays information gathered by the ECU. The following table provides a list of the all available data items and indicates which ECUs present the given data item.

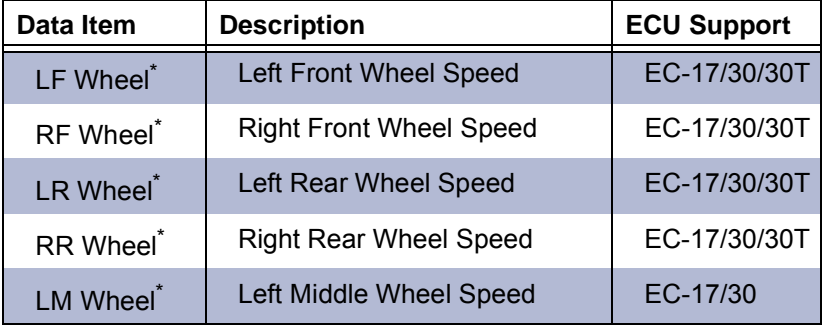

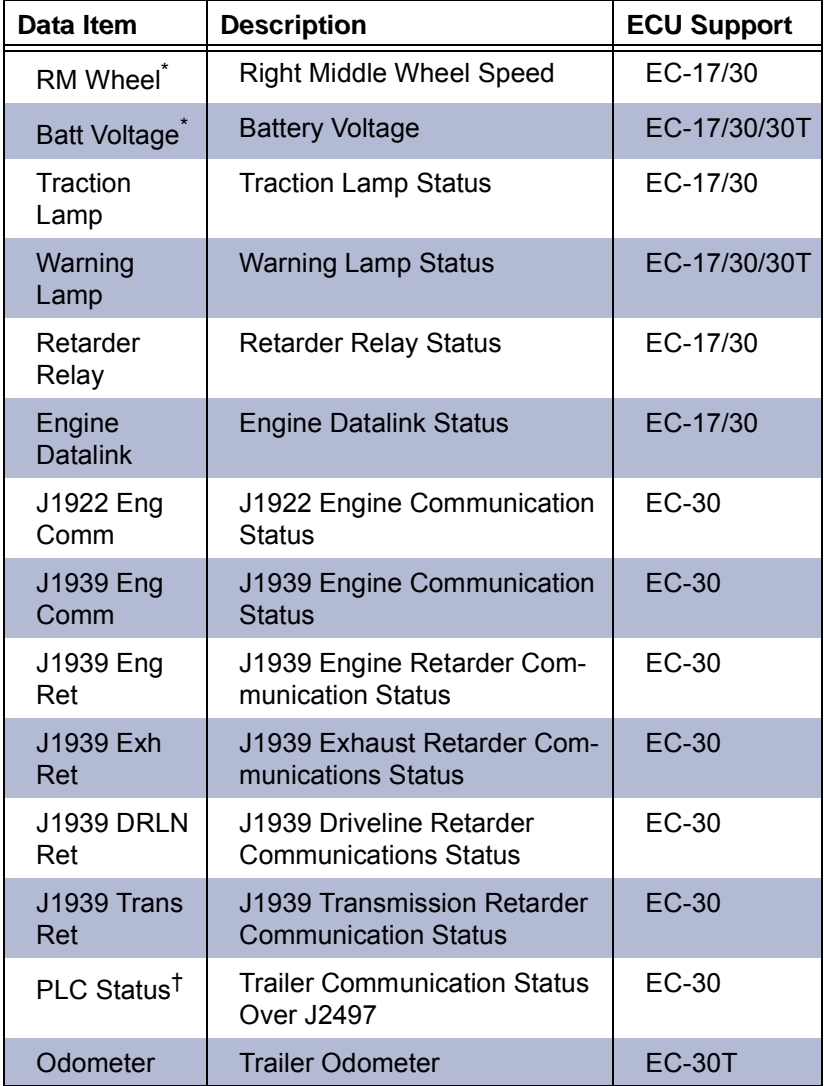

\* You may also retrieve these Data Items via Direct Access Buttons.

† PLC Status indicates whether the tractor ECU is configured to support J2497 communications. See Chapter 3, "Using Generic PLC Test", in the "Introducing Brake-Link™ Operator's Manual".

Use **menu navigation** to access a complete data list; use **direct access buttons** to retrieve Wheel Speed and/or Battery Voltage. The rest of this section explains how to complete all three of these tasks.

#### To access a complete Data List **via menu navigation**:

- **1** Connect Brake-Link™ to the tractor or trailer and power-up (see "Connecting Brake-Link™ Components", on page 20).
- **2** Register the ECU (see "Register ECU via menu navigation:", on page 28).
- **3** Brake-Link™ presents the **EC-17/30/30T Diagnostic Options** menu; use the  $\Box$  and  $\Box$  keys to scroll to *DATA LIST* and press  $\Box$  ENTER.

```
CURRENT FAULTS
FAULT HISTORY
D ATA LIST
TESTS
```
**4** The Data List displays. Scroll through the data items with the  $\Box$  and  $\blacksquare$  keys.

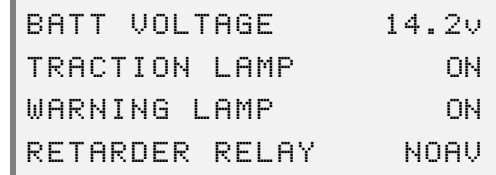

- **5** For each data item, Brake-Link™ returns:
	- **N/A** if the ECU does not respond to the data request.
	- **NOAV** if the ECU is configured to return "not available" for the given data item.
	- a value applicable to the given data request, e.g., 65mph for wheel speed.
	- **ERROR** if the ECU detects an error with the parameter or device.
- **6** Press **to return to the EC-17/30/30T Diagnostic Options** menu or **HOME** to return to the **Select Application** screen.

Direct<br>Access To retrieve wheel speeds **via button navigation**:

> **1** Connect Brake-Link™ to the tractor or trailer and power-up (see "Connecting Brake-Link™ Components", on page 20).

- **2** Register the ECU (see "Register ECU via menu navigation:", on page 28).
- **3** Brake-Link™ instructs you to **CONTINUE BY PRESSING BUTTONS**; press the desired **AXLE** button.
- **4** It displays the selected axle and prompts you to select a side and component.

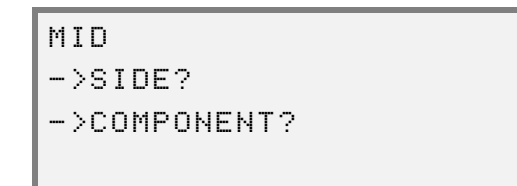

Press **RIGHT** or **LEFT**; then, **SENSOR** rake-LENTER displays the speed of each wheel on the tractor or trailer.

**5** Press **to return to the CONTINUE BY PRESSING BUTTONS** prompt or **HOME** to return to the **Select Application** screen.

Direct<br>Access

To retrieve battery voltages **via button navigation**.

- **1** Connect Brake-Link™ to the tractor or trailer and power-up (see "Connecting Brake-Link™ Components", on page 20).
- **2** Register the ECU (see "Register ECU via menu navigation:", on page 28).
- **3** Brake-Link™ instructs you to **CONTINUE BY PRESSING BUTTONS**; press  $\boxed{\overline{VOLT}}$  Brake-Link™ presents the following options.

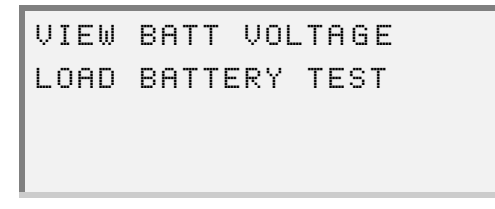

- **4** Select *VIEW BATT VOLTAGE* and press ENTER . Brake-Link™ displays the battery voltage.
- **5** Press  $\Box$  once to return to the **Battery Test Options** screen; twice to return to the **CONTINUE BY PRESSING BUTTONS** prompt, or press **HOME** to return to the **Select Application** screen.

# <span id="page-49-0"></span>**Tests**

Brake-Link™ offers the following tests.

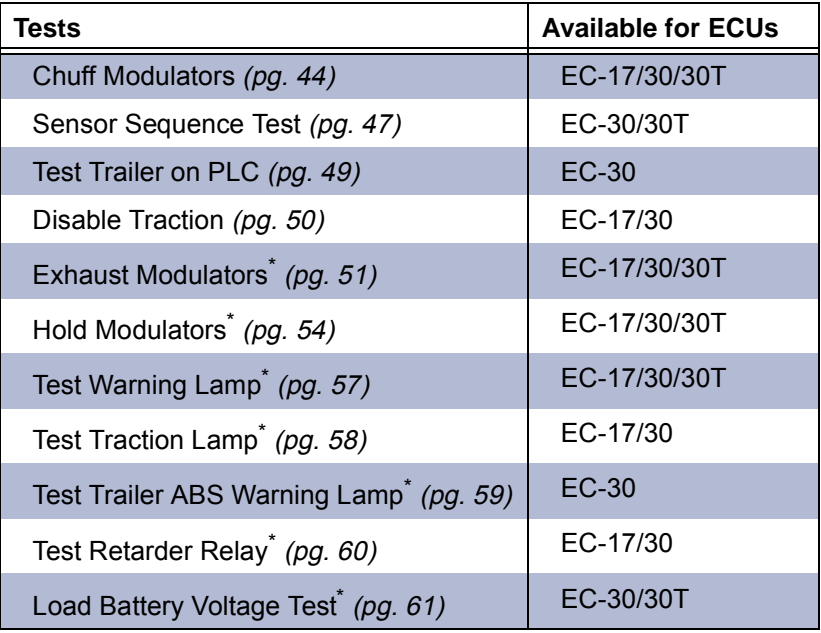

These tests reside on the Special Tests menu. See "Running Special [Test", on page 51.](#page-56-0) 

**Note:** Brake-Link™ will not perform any test if it detects a wheel speed of 5mph or greater upon initiating the *TESTS* option.

# <span id="page-49-1"></span>**Chuffing Modulators**

Use this test to chuff each modulator independently or all modulators at once.

**Note:** This test supports EC-17, EC-30, and EC-30T.

The rest of this section explains how to chuff the modulators with each method of navigation.

 $\hat{\mathbf{T}}$  To chuff the modulators **via menu navigation**:

**1** Connect Brake-Link™ to the tractor or trailer and power-up (see "Connecting Brake-Link™ Components", on page 20).

- **2** Register the ECU (see "Register ECU via menu navigation:", on page 28).
- **3** Brake-Link™ presents the **EC-17/30/30T Diagnostic Options** menu; use the  $\Box$  and  $\Box$  keys to scroll to *TESTS* and press  $\Box$  ENTER  $\Box$ .

```
CURRENT FAULTS
FAULT HISTORY
DATA LIST
TESTS
```
- **4** Brake-Link™ displays a list of tests; scroll to *CHUFF MODULATORS*  with the  $\Box$  and  $\Box$  keys and press  $\Box$  ENTER  $\Box$ .
- **5** If you're connected to the tractor ECU, Brake-Link™ presents:

```
CHUFF ALL
RIGHT FRONT MOD
LEFT FRONT MOD
RIGHT REAR MOD
```
If you're connected to the *trailer* ECU, it presents:

```
CHUFF ALL
MODULATOR 1
MODULATOR 2
```
Use the  $\Box$  and  $\Box$  keys to select the desired option and press **ENTER** 

- **6** Brake-Link™ chuffs the selected modulator(s) and returns **TEST IS COMPLETE**; press **ENTER** to return to the **Modulator Selection** screen.
- **7** Press once to return to the **Tests** menu; twice to return to the **EC-17/30/30T Diagnostic Options** menu; or press **FIGME** to return to the **Select Application** screen.

Direct<br>Access

#### To chuff the modulators **via button navigation**:

- **1** Connect Brake-Link™ to the tractor or trailer and power-up (see "Connecting Brake-Link™ Components", on page 20).
- **2** Register the ECU (see "Register ECU via menu navigation:", on page 28).
- **3** Brake-Link™ instructs you to **CONTINUE BY PRESSING BUTTONS**; press the desired **AXLE** button.
- **4** It displays the selected axle and prompts you to select a side and component.

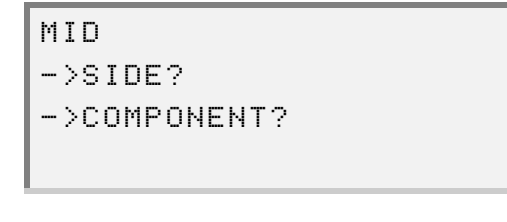

 $Press$   $RIGHT$  or  $TLEFT$  then,  $MONIATOR$  and  $RINTER$ 

**Note:** If you select an invalid combination, Brake-Link™ presents an **\*N/A** at the bottom of the screen and marks the invalid selections with an **\***. Press the appropriate **AXLE**, **SIDE** or **COMPONENT** button to modify your selection. For example, press  $\boxed{\text{FRONT}}$  to select a different axle.

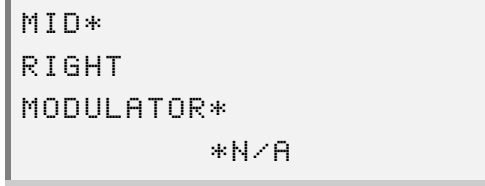

**5** Next, it presents the following choices.

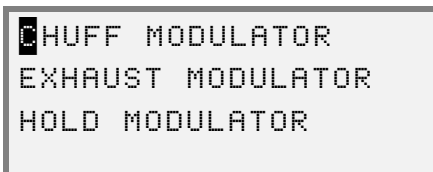

Use the **and and Fe** keys to select *CHUFF MODULATOR* and press **ENTER** 

- **6** Brake-Link™ chuffs the selected modulator and returns **TEST IS COM-PLETE**; press **ENTER** to return to the **Modulator Test Selection** screen.
- **7** Press **to return to the CONTINUE BY PRESSING BUTTONS** prompt.

#### <span id="page-52-0"></span>**Testing Sensor Sequence**

Use this test to ensure the wheel sensors are functioning properly and attached to the correct wheels. For example, if you spin the right front wheel, Brake-Link™ displays the right front wheel speed. If it doesn't, the sensor may be malfunctioning. If it shows a wheel speed for a different wheel, the sensor is connected to the wrong wheel.

**Note:** This test supports EC-17, EC-30 and EC-30T.

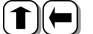

Te To test Wheel Sequence:

- **1** Connect Brake-Link™ to the tractor or trailer and power-up (see "Connecting Brake-Link™ Components", on page 20).
- **2** Register the ECU (see "Register ECU via menu navigation:", on page 28).
- **3** Brake-Link™ presents the **EC-17/30/30T Diagnostic Options** menu; use the  $\Box$  and  $\Box$  keys to scroll to *TESTS* and press  $\Box$  ENTER  $\Box$ .

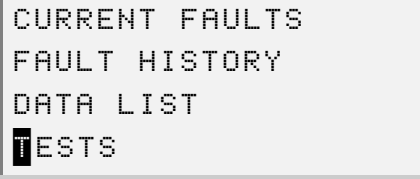

- **4** Brake-Link™ displays a list of tests; scroll to *SENSOR SEQUENCE*   $TEST$  with the  $\boxed{\bullet}$  and  $\boxed{\bullet}$  keys and press  $\boxed{\text{ENTER}}$ .
- **5** Brake-Link™ displays the following screen.

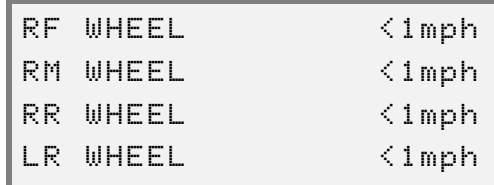

Spin the wheels corresponding to the sensors you're testing. The display updates to reflect the greatest wheel speed detected for each wheel and indicates the sequence that the wheels were spun. The sample screen below shows the expected sequence if you spin the right front wheel first and work your way around the tractor clockwise.

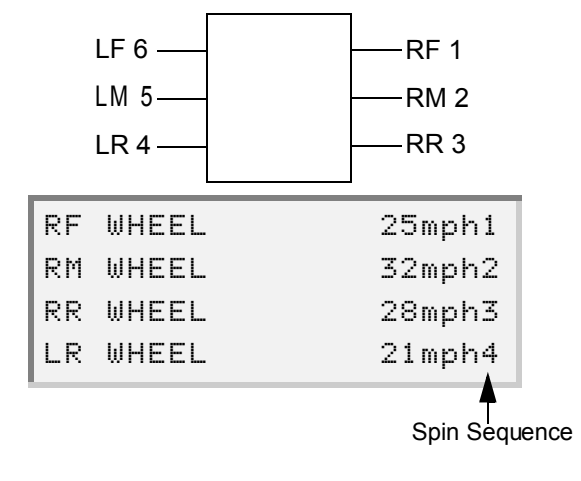

Use the  $\begin{array}{|c|c|} \hline \cdots \\ \hline \end{array}$  and  $\begin{array}{|c|c|} \hline \cdots \\ \hline \end{array}$  keys to scroll through the list.

**6** Press **or** once to return to the **Tests** menu; twice to return **EC-17/30/ 30T Diagnostic Options** menu; or press **HOME** to return to the Appli**cation Selection** menu.

# <span id="page-54-0"></span>**Testing Trailer on PLC**

If the trailer ECU:

- detects an ABS fault, it sends an "on" message (MID 10) to the tractor ECU over the Power Line Carrier (PLC) to turn the In-dash Trailer ABS Warning Lamp on.
- **does not** detect an ABS fault, it sends an "off" message (MID 11) over the PLC.

This test monitors the **tractor** ECU for 1 second to determine if it's receiving "off" messages only.

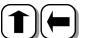

 $\left( \bigcap_{i=1}^{\infty} \left[ \bigcap_{i=1}^{\infty} \sigma_i \right]$  To test for "off" message coming from Trailer over PLC:

**1** Connect Brake-Link™ to the tractor or trailer and power-up (see "Connecting Brake-Link™ Components", on page 20).

**Note:** The trailer must be connected to the tractor to perform this test.

- **2** Register the ECU (see "Register ECU via menu navigation:", on page 28).
- **3** Brake-Link™ presents the **EC-17/30/30T Diagnostic Options** menu; use the **a** and **a** keys to scroll to *TESTS* and press  $\boxed{\text{ENTER}}$ .

```
CURRENT FAULTS
FAULT HISTORY
DATA LIST
TESTS
```
- **4** Brake-Link™ displays a list of tests; scroll to *TEST TRAILER ON PLC*  with the  $\Box$  and press  $\Box$
- **5** Brake-Link™ reports the test:
	- **successful** if the tractor only receives "off" messages during the 1 second test.
	- **unsuccessful** if the tractor receives an "on" message or no message at all during the 1 second test.

# <span id="page-55-0"></span>**Disabling Traction**

This test temporarily disables traction control.

**Note:** This test supports EC-17and EC-30.

The rest of this section explains how to temporarily disable traction control with each navigation method.

To temporarily Disable Traction Control **via menu navigation**:

- **1** Connect Brake-Link™ to the tractor or trailer and power-up (see "Connecting Brake-Link™ Components", on page 20).
- **2** Register the ECU (see "Register ECU via menu navigation:", on page 28).
- **3** Brake-Link™ presents the **EC-17/30/30T Diagnostic Options** menu; use the  $\Box$  and  $\Box$  keys to scroll to *TESTS* and press  $\Box$  ENTER  $\Box$

```
CURRENT FAULTS
FAULT HISTORY
DATA LIST
TESTS
```
- **4** Brake-Link™ displays a list of tests; scroll to *DISABLE TRACTION*  with the  $\Box$  and  $\Box$  keys and press  $\Box$  ENTER  $\Box$ .
- **5** Brake-Link™ disables the traction control. When you're ready to reenable the traction control, simply press  $\sqrt{\text{ENTER}}$ .
- **6** Press **ENTER** again to return to the Test Selection screen.

Direct<br>Access To temporarily Disable Traction Control **via button navigation**:

- **1** Connect Brake-Link™ to the tractor or trailer and power-up (see "Connecting Brake-Link™ Components", on page 20).
- **2** Register the ECU (see "Register ECU via menu navigation:", on page 28).
- **3** Brake-Link™ instructs you to **CONTINUE BY PRESSING BUTTONS**; press **TRACTION**
- **4** Brake-Link™ disables the traction control. When you're ready to reenable it, simply press  $\sqrt{\text{ENTER}}$ .
- **5** Press **ENTER** again to return to the **CONTINUE BY PRESSING BUT-TONS** prompt.

# <span id="page-56-0"></span>**Running Special Test**

The tests described in this section require the ECU to be in test mode; as such, they are called special tests and reside on the **Special Tests** menu. When you initiate a special test via menu navigation, Brake-Link™ automatically sends the ECU into test mode. It remains in test mode until you exit the **Special Tests** menu.

Some of these applications are also accessible via direct access buttons. When you initiate a special test with direct access buttons, Brake-Link™ enables test mode for the duration of the test.

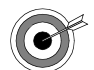

*If you disconnect the Brake-Link™ before exiting the SPECIAL TESTS menu, the ECU remains in test mode (i.e., not in normal operating state). If this happens, cycle the ignition power to return the system to normal state before operating the vehicle.*

#### <span id="page-56-1"></span>**Exhaust Modulators**

Use this test to exhaust the modulators, one at a time, for a period of 3 seconds.

**Note:** This test supports EC-17, EC-30 and EC-30T.

The rest of this section describes running this test with each navigation method.

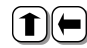

To exhaust the modulators **via menu navigation**:

- **1** Connect Brake-Link™ to the tractor or trailer and power-up (see "Connecting Brake-Link™ Components", on page 20).
- **2** Register the ECU (see "Register ECU via menu navigation:", on page 28).

**3** Brake-Link™ presents the **EC-17/30/30T Diagnostic Options** menu; use the  $\Box$  and  $\Box$  keys to scroll to *TESTS* and press  $\Box$  ENTER  $\Box$ .

```
CURRENT FAULTS
FAULT HISTORY
DATA LIST
 ESTS
```
- **4** Brake-Link™ displays a list of tests; scroll to *SPECIAL TESTS* with the  $\boxed{\bullet}$  and  $\boxed{\bullet}$  keys and press  $\boxed{\text{ENTER}}$ .
- **5** Then it displays the **Special Test** menu; use the **1** and **1** and **keys** to select *EXHAUST MODULATORS* and press **ENTER**.
- **6** If you're connected to the tractor ECU, Brake-Link™ presents:

```
B IGHT FRONT MOD
LEFT FRONT MOD
RIGHT REAR MOD
LEFT REAR MOD
```
If you're connected to the *trailer* ECU, it presents:

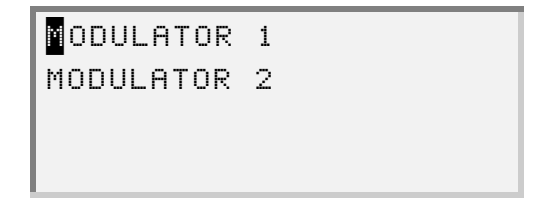

Use the  $\Box$  and  $\Box$  keys to select the desired modulator and press **ENTER** 

- **7** If this is the first special test performed since you entered the **Special Test** menu, Brake-Link™ configures the ECU for test mode. It remains in test mode until you exit the **Special Test** menu.
- **8** Brake-Link™ exhausts the selected modulator(s) and returns **TEST IS COMPLETE**; press **ENTER** to return to the **Modulator Selection** screen.
- **9** Press **to return to the Special Test menu**; or **HOME** in to the **Application Selection** menu.

#### To exhaust the modulators **via button navigation**:

Direct<br>Access

- **1** Connect Brake-Link™ to the tractor or trailer and power-up (see "Connecting Brake-Link™ Components", on page 20).
- **2** Register the ECU (see "Register ECU via menu navigation:", on page 28).
- **3** Brake-Link™ instructs you to **CONTINUE BY PRESSING BUTTONS**; press the desired **AXLE** button.
- **4** It displays the selected axle and prompts you to select a side and component.

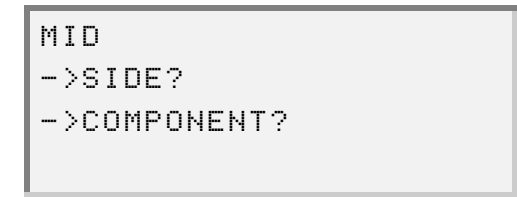

 $Press$   $RIGHT$  or  $LEFT$  then,  $MODUATION$  and  $EUTER$ 

**Note:** If you select an invalid combination, Brake-Link™ presents an **\*N/A** at the bottom of the screen and marks the invalid selections with an **\***. Press the appropriate **AXLE**, **SIDE** or **COMPONENT** button to modify your selection. For example, press  $\boxed{\text{FRONT}}$  to select a different axle.

```
MID*
RIGHT
MODULATOR*
          *N/A
```
**5** Next, Brake-Link™ presents the following choices.

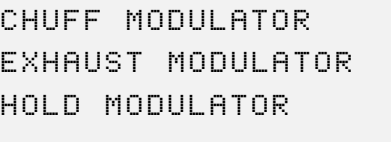

Use the **and and select** *EXHAUST MODULATOR* and press **ENTER** 

- **6** Brake-Link™ configures the ECU for test mode; then, it exhausts the selected modulator and returns TEST IS COMPLETE; press **ENTER**.
- **7** Brake-Link™ returns the ECU to regular mode and returns you to the **Modulator Test Selection** screen.
- **8** Press to return to the **CONTINUE BY PRESSING BUTTONS** prompt or press **HOME** to return to the **Select Application** screen.

#### <span id="page-59-0"></span>**Hold Modulators**

Use this test to hold the modulators, one at a time, for a period of 3 seconds.

**Note:** This test supports EC-17, EC-30 and EC-30T.

The rest of this section describes running this test with each navigation method.

To hold the modulators **via menu navigation**:

- **1** Connect Brake-Link™ to the tractor or trailer and power-up (see "Connecting Brake-Link™ Components", on page 20).
- **2** Register the ECU (see "Register ECU via menu navigation:", on page 28).
- **3** Brake-Link™ presents the **EC-17/30/30T Diagnostic Options** menu; use the **a** and **Figure** keys to scroll to *TESTS* and press **ENTER**.

```
CURRENT FAULTS
FAULT HISTORY
DATA LIST
TESTS
```
- **4** Brake-Link™ displays a list of tests; scroll to *SPECIAL TESTS* with the  $\boxed{\bullet}$  and  $\boxed{\bullet}$  keys and press  $\boxed{\text{ENTER}}$ .
- **5** Then it displays the **Special Test** menu; use the **1** and **1** and **keys** to select **HOLD MODULATORS** and press **ENTER**.

**6** If you're connected to the tractor ECU, Brake-Link™ presents:

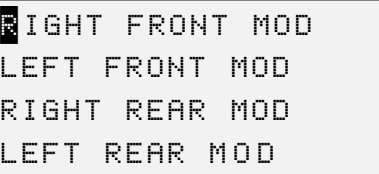

If you're connected to the trailer ECU, it presents:

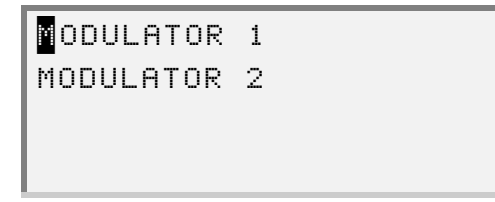

Use the **and F** keys to select the desired option and press **ENTER** 

- **7** If this is the first special test performed since you entered the **Special Test** menu, Brake-Link™ configures the ECU for test mode. It remains in test mode until you exit the **Special Test** menu.
- **8** Brake-Link™ holds the selected modulator(s); when it's done, it returns **TEST IS COMPLETE; press ENTER to return to the Modulator Selection** screen.
- **9** Press to return to the **Special Test** menu or press to return to the **Select Application** screen.

Direct<br>Access

#### To hold the modulators **via button navigation**:

- **1** Connect Brake-Link™ to the tractor or trailer and power-up (see "Connecting Brake-Link™ Components", on page 20).
- **2** Register the ECU (see "Register ECU via menu navigation:", on page 28).
- **3** Brake-Link™ instructs you to **CONTINUE BY PRESSING BUTTONS**; press the desired **AXLE** button.

**4** It displays the selected axle and prompts you to select a side and component.

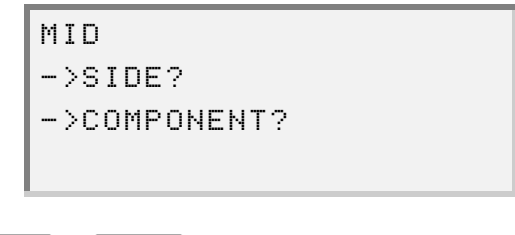

 $Press$   $RIGHT$  or  $TLEFT$  then,  $MONIATOR$  and  $RINTER$ 

**Note:** If you select an invalid combination, Brake-Link™ presents an **\*N/A** at the bottom of the screen and marks the invalid selections with an **\***. Press the appropriate **AXLE**, **SIDE** or **COMPONENT** button to modify your selection. For example, press  $\boxed{\text{FRONT}}$  to select a different axle.

```
MID*
RIGHT
MODULATOR*
          *N/A
```
**5** Next, Brake-Link™ presents the following choices.

```
CHUFF MODULATOR
EXHAUST MODULATOR
HOLD MODULATOR
```
Use the **a**<sub>n</sub> and **a**<sub>n</sub> keys to select *HOLD MODULTOR* and press **ENTER** 

- **6** Brake-Link™ configures the ECU for test mode; then, it holds the selected modulator and returns TEST IS COMPLETE; press **ENTER**.
- **7** Brake-Link™ returns the ECU to regular mode and returns you to the **Modulator Test Selection** screen.
- **8** Press **to return to the CONTINUE BY PRESSING BUTTONS** prompt or press **HOME** to return to the **Select Application** screen.

### <span id="page-62-0"></span>**Test Warning Lamp**

Use this test to force the Tractor ABS Warning Lamp or the exterior Trailer ABS Warning Lamp on and off.

**Note:** This test supports EC-17, EC-30 and EC-30T.

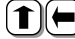

- (↑) To test *Tractor* in-dash or *Exterior* Trailer ABS Warning Lamp:
	- **1** Connect Brake-Link™ to the tractor or trailer and power-up (see "Connecting Brake-Link™ Components", on page 20).
	- **2** Register the ECU (see "Register ECU via menu navigation:", on page 28).
	- **3** Brake-Link™ presents the **EC-17/30/30T Diagnostic Options** menu; use the  $\Box$  and  $\Box$  keys to scroll to *TESTS* and press  $\Box$  **ENTER**.

```
CURRENT FAULTS
FAULT HISTORY
DATA LIST
T ESTS
```
- **4** Brake-Link™ displays a list of tests; scroll to *SPECIAL TESTS* with the  $\begin{array}{|c|c|c|}\n\hline\n\end{array}$  and  $\begin{array}{|c|c|}\n\hline\n\end{array}$  and  $\begin{array}{|c|c|}\n\hline\n\end{array}$  and  $\begin{array}{|c|c|}\n\hline\n\end{array}$  and  $\begin{array}{|c|c|}\n\hline\n\end{array}$
- **5** Next, Brake-Link™ displays the **Special Test** menu; use the **a**nd  $\Box$  keys to select *TEST WARNING LAMP* and press  $\Box$  ENTER $\Box$ .
- **6** If this is the first special test performed since you entered the **Special Test** menu, Brake-Link™ configures the ECU for test mode. It remains in test mode until you exit the **Special Test** menu.
- **7** Brake-Link™ presents the status of the lamp.

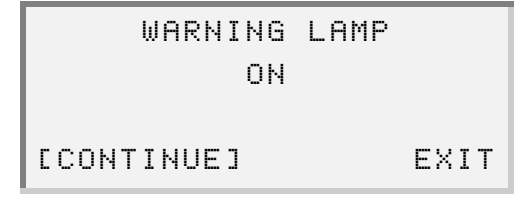

Select **CONTINUE** and press **ENTER** to turn the lamp turn on/off.

- **8** Use the **and and <b>A** keys to select **EXIT** and press **ENTER** to return to the **Special Test** menu.
- **9** Press **to return to the EC-17/30/30T Diagnostic Options** menu or press **HOME** to return to the **Select Application** screen.

#### <span id="page-63-0"></span>**Test Traction Lamp**

Use this test to force the interior Traction Warning Lamp on and off.

**Note:** This test supports EC-17 and EC-30.

 $\hat{\mathbf{T}}$  To test the interior Traction Warning Lamp:

- **1** Connect Brake-Link™ to the tractor or trailer and power-up (see "Connecting Brake-Link™ Components", on page 20).
- **2** Register the ECU (see "Register ECU via menu navigation:", on page 28).
- **3** Brake-Link™ presents the **EC-17/30/30T Diagnostic Options** menu; use the  $\Box$  and  $\Box$  keys to scroll to *TESTS* and press  $\Box$  ENTER.

```
CURRENT FAULTS
FAULT HISTORY
DATA LIST
 ESTS
```
- **4** Brake-Link™ displays a list of tests; scroll to *SPECIAL TESTS* with the  $\boxed{\bullet}$  and  $\boxed{\bullet}$  keys and press  $\boxed{\text{ENTER}}$ .
- **5** Next, Brake-Link™ displays the **Special Test** menu; use the **a**nd  $\Box$  keys to select *TEST TRACTION LAMP* and press  $\Box$  ENTER  $\Box$ .
- **6** If this is the first special test performed since you entered the **Special Test** menu, Brake-Link™ configures the ECU for test mode. It remains in test mode until you exit the **Special Test** menu.

**7** Brake-Link™ presents the status of the lamp.

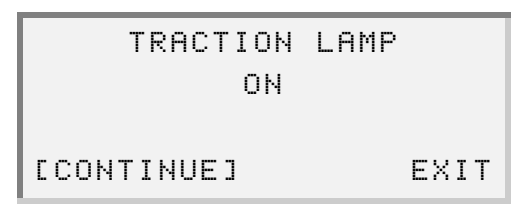

Select **CONTINUE** and press **ENTER** to turn the lamp turn on/off.

- **8** Use the **a** and **A** keys to select **EXIT** and press **ENTER** to return to the **Special Test** menu.
- **9** Press **to return to the EC-17/30/30T Diagnostic Options** menu or press **HOME** to return to the **Select Application** screen.

#### <span id="page-64-0"></span>**Test Interior Trailer ABS Warning Lamp**

Use this test to force the Interior Trailer ABS Warning Lamp on and off.

**Note:** This test supports EC-30.

**T** $(\bullet)$  To test the *interior* Trailer ABS Warning Lamp:

- **1** Connect Brake-Link™ to the tractor or trailer and power-up (see "Connecting Brake-Link™ Components", on page 20).
- **2** Register the ECU (see "Register ECU via menu navigation:", on page 28).
- **3** Brake-Link™ presents the **EC-17/30/30T Diagnostic Options** menu; use the  $\Box$  and  $\Box$  keys to scroll to *TESTS* and press  $\Box$  ENTER  $\Box$ .

```
CURRENT FAULTS
FAULT HISTORY
DATA LIST
TESTS
```
- **4** Brake-Link™ displays a list of tests; scroll to *SPECIAL TESTS* with the  $\boxed{\bullet}$  and  $\boxed{\bullet}$  keys and press  $\boxed{\text{ENTER}}$ .
- **5** Next, Brake-Link™ displays the Special Test menu; use the **a**nd  $\blacktriangleright$  keys to select *TEST TR ABS WAR LAMP* and press  $\blacktriangleright$  **ENTER**.
- **6** If this is the first special test performed since you entered the **Special Test** menu, Brake-Link™ configures the ECU for test mode. It remains in test mode until you exit the **Special Test** menu.
- **7** Brake-Link™ presents the status of the lamp.

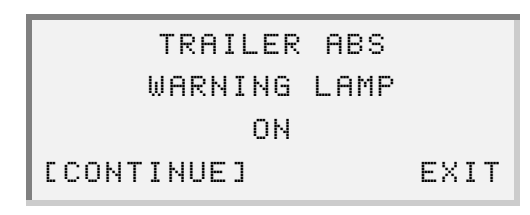

Select **CONTINUE** and press **ENTER** to turn the lamp turn on/off.

- **8** Use the **a** and **a** keys to select **EXIT** and press **ENTER** to return to the **Special Test** menu.
- **9** Press **to return to the EC-17/30/30T Diagnostic Options** menu or press **HOME** to return to the **Select Application** screen.

#### <span id="page-65-0"></span>**Test Retarder Relay**

Use this test to force the Retarder Relay on and off.

**Note:** This test supports EC-17 and EC-30.

 $\hat{\tau}$   $\rightarrow$  To test Retarder Relay:

- **1** Connect Brake-Link™ to the tractor or trailer and power-up (see "Connecting Brake-Link™ Components", on page 20).
- **2** Register the ECU (see "Register ECU via menu navigation:", on page 28).
- **3** Brake-Link™ presents the **EC-17/30/30T Diagnostic Options** menu; use the  $\Box$  and  $\Box$  keys to scroll to *TESTS* and press  $\Box$  ENTER  $\Box$ .

```
CURRENT FAULTS
FAULT HISTORY
DATA LIST
T<sub>ESTS</sub>
```
**4** Brake-Link™ displays a list of tests; scroll to *SPECIAL TESTS* with the  $\Box$  and  $\Box$  keys and press  $\Box$   $\Box$ 

- **5** Next, Brake-Link™ displays the **Special Test** menu; use the **a**nd  $\Box$  keys to select *TEST RETARDER RELAY* and press  $\Box$   $\Box$
- **6** If this is the first special test performed since you entered the **Special Test** menu, Brake-Link™ configures the ECU for test mode. It remains in test mode until you exit the **Special Test** menu.
- **7** Brake-Link™ presents the status of the lamp.

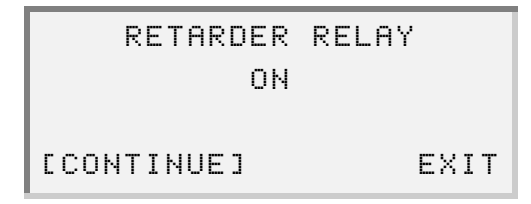

Select **CONTINUE** and press **FINTER** to turn the retarder relay on/off.

- **8** Use the **a** and **a** keys to select **EXIT** and press **ENTER** to return to the **Special Test** menu.
- **9** Press **to return to the EC-17/30/30T Diagnostic Options** menu or press **THOME** to return to the **Select Application** screen.

#### <span id="page-66-0"></span>**Load Battery Voltage Test**

This test monitors the battery voltage drop while exhausting all modulators at the same time for a period of 3 seconds.

**Note:** This test supports EC-30 and EC-30T.

The rest of this section describes running this test with each navigation method.

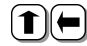

To run a Load Battery Voltage Test **via menu navigation**:

- **1** Connect Brake-Link™ to the tractor or trailer and power-up (see "Connecting Brake-Link™ Components", on page 20).
- **2** Register the ECU (see "Register ECU via menu navigation:", on page 28).

**3** Brake-Link™ presents the **EC-17/30/30T Diagnostic Options** menu; use the  $\Box$  and  $\Box$  keys to scroll to *TESTS* and press  $\Box$ .

```
CURRENT FAULTS
FAULT HISTORY
DATA LIST
 ESTS
```
- **4** Brake-Link™ displays a list of tests; scroll to *SPECIAL TESTS* with the  $\Box$  and  $\Box$  keys and press  $\Box$  ENTER  $\Box$
- **5** Then it displays the **Special Test** menu; use the **1** and **1** Reys to select *LOAD BATT VOLT TEST* and press **ENTER**.
- **6** If this is the first special test performed since you entered the **Special Test** menu, Brake-Link™ configures the ECU for test mode. It remains in test mode until you exit the **Special Test** menu.
- **7** Brake-Link™ presents the battery voltage prior to exhausting the modulators and the lowest voltage detected during the test; press  $\sqrt{\text{ENTER}}$  to return to the **Special Test** menu.
- **8** Press **a** again to return to the Tests menu or press **HOME** to return to the **Select Application** screen.

Direct<br>Access

#### To run a Load Battery Test **via button navigation**:

- **1** Connect Brake-Link™ to the tractor or trailer and power-up (see "Connecting Brake-Link™ Components", on page 20).
- **2** Register the ECU (see "Register ECU via menu navigation:", on page 28).
- **3** Brake-Link™ instructs you to **CONTINUE BY PRESSING BUTTONS**;  $pres$   $VOLT$
- **4** Next, it presents the **Battery Test Selection** screen.

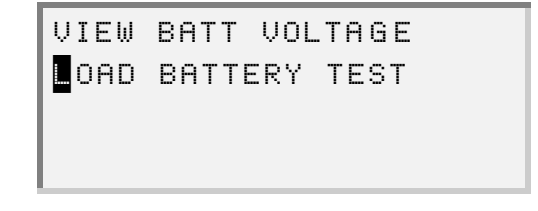

Use the **and and Fe** keys to select *LOAD BATTERY TEST* and press **ENTER** 

- **5** Brake-Link™ configures the ECU for test mode; then, it presents the battery voltage prior to exhausting the modulators and the lowest voltage detected during the test; press  $\sqrt{enter}$ .
- **6** Brake-Link™ returns the ECU to regular mode and returns you to the **Battery Test Selection** screen.
- **7** Press **to return to the CONTINUE BY PRESSING BUTTONS** prompt or press **HOME** to return to the **Select Application** screen.

# <span id="page-68-0"></span>**ECU Information**

Use this option to retrieve the following ECU information:

- Software Revision Number
- Part Number
- Serial Number
- Firmware Version Number
- Type of ECU
- ECU Model

The rest of this section describes retrieving ECU information with each navigation method.

To view ECU Information **via menu navigation**:

- **1** Connect Brake-Link™ to the tractor or trailer and power-up (see "Connecting Brake-Link™ Components", on page 20).
- **2** Register the ECU (see "Register ECU via menu navigation:", on page 28).

**3** Brake-Link™ presents the **EC-17/30/30T Diagnostic Options** menu; use the **and and keys to scroll to** *ECU INFORMATION* and press **ENTER** 

```
FAULT HISTORY
DATA LIST
TESTS
ECU INFORMATION
```
**4** Brake-Link™ displays the selected ECU's Information. Scroll the display with the  $\Box$  and  $\Box$  keys. A dashed line appears at the end of the list.

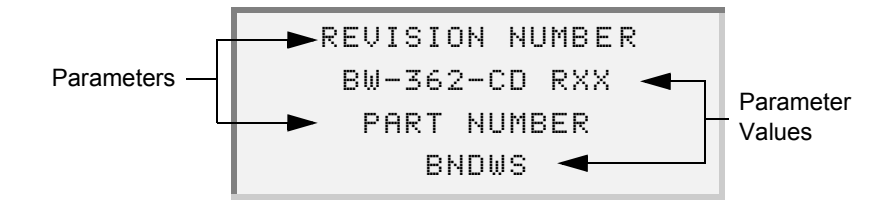

**5** Press **to** return to the main menu or press **HOME** to return to the **Select Application** screen.

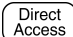

To view ECU Information **via button navigation**:

- **1** Connect Brake-Link™ to the tractor or trailer and power-up (see "Connecting Brake-Link™ Components", on page 20).
- **2** Register the ECU (see "Register ECU via menu navigation:", on page 28).
- **3** Brake-Link™ instructs you to **CONTINUE BY PRESSING BUTTONS**;  $pres \fbox{\fbox{\sf ECU}}$
- **4** Brake-Link™ presents the **ECU Option Menu**.

I NFORMATION SYSTEM SETUP SELF-CONFIGURATION Use the **a**<sub>nd</sub> and **a**<sub>l</sub> keys to select *INFORMATION* and press **ENTER** 

**5** Brake-Link™ displays the selected ECU's Information. Scroll the display with the  $\Box$  and  $\Box$  keys. A dashed line appears at the end of the list.

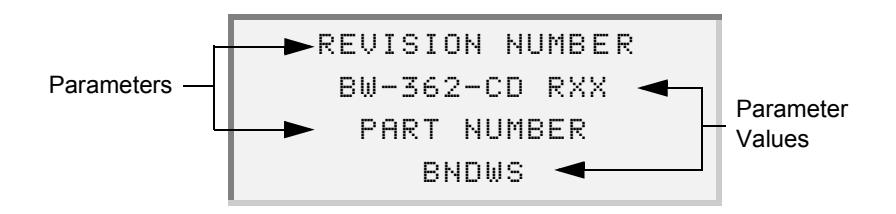

**6** Press **to return to the ECU Option Selection** screen or **HOME** return to the **Select Application** screen.

# <span id="page-70-0"></span>**Reset ECU**

Reset cycles the ECU, similar to powering down and up again.

The rest of this section describes resetting the ECU with each navigation method.

To reset ECU **via menu navigation**:

- **1** Connect Brake-Link™ to the tractor or trailer and power-up (see "Connecting Brake-Link™ Components", on page 20).
- **2** Register the ECU (see "Register ECU via menu navigation:", on page 28).
- **3** Brake-Link™ presents the **EC-17/30/30T Diagnostic Options** menu; use the  $\Box$  and  $\Box$  keys to scroll to *RESET ECU* and press  $\Box$  ENTER .

```
DATA LIST
TESTS
ECU INFORMATION
R ESET ECU
```
**4** Brake-Link™ prompts you for confirmation; use the **a**nd and **a** keys to select  $YES$  and press  $\sqrt{\text{ENTER}}$ .

- **5** Brake-Link™ displays a countdown while it resets the ECU; then it returns to the **EC-17/30/30T Diagnostic Options** menu.
- **6** Press **HOME** In to the **Select Application** screen.

#### Direct<br>Access To reset ECU **via button navigation**:

- **1** Connect Brake-Link™ to the tractor or trailer and power-up (see "Connecting Brake-Link™ Components", on page 20).
- **2** Register the ECU (see "Register ECU via menu navigation:", on page 28).
- **3** Brake-Link™ instructs you to **CONTINUE BY PRESSING BUTTONS**; **RESET** press .
- 4 Brake-Link™ prompts you for confirmation; use the **a**nd and keys to select  $YES$  and press  $[ENTER]$ .
- **5** Brake-Link™ displays a countdown while it resets the ECU; then it returns you to the **CONTINUE BY PRESSING BUTTONS** prompt.
- **6** Press **HOME n** to the **Select Application** screen.

## <span id="page-71-0"></span>**Configuration**

Use configuration to enable, disables and configure ABS system components. Brake-Link™ offers the following ECU configuration options:

- *SELF-CONFIGURATION* restores the factory default configuration [\(pg.](#page-71-1) 66).
- *SYSTEM CONFIGURATION* allows you to configure the ECU [\(pg.](#page-73-0) 68).

#### <span id="page-71-1"></span>**Using Self-Configuration**

*SELF*-*CONFIGURATION* restores the ECU's default factory settings.

The rest of this section describes running self-configuration with each navigation method.

To run Self-Configuration **via menu navigation**:

**1** Connect Brake-Link™ to the tractor or trailer and power-up (see "Connecting Brake-Link™ Components", on page 20).
- **2** Register the ECU (see "Register ECU via menu navigation:", on page 28).
- **3** Brake-Link™ presents the **EC-17/30/30T Diagnostic Options** menu; scroll to *CONFIGURATION* with **ENTER**
- **4** Brake-Link™ presents **Configuring Options**; use the ॎॸ keys to select *SELF CONFIG* and press **FINTER**.
- **5** Brake-Link™ prompts you for confirmation; use the **a**nd and **a**nd keys to select  $YES$  and press  $\sqrt{\text{ENTER}}$ .
- **6** Brake-Link™ displays a countdown while it configures the ECU; then it returns to the **Configuration Option** menu.
- **7** Press to return to the **Bendix®** ABS Application main menu or **HOME** to return to the **Select Application** screen.

Direct<br>Access

#### To run Self-Configuration **via button navigation**:

- **1** Connect Brake-Link™ to the tractor or trailer and power-up (see "Connecting Brake-Link™ Components", on page 20).
- **2** Register the ECU (see "Register ECU via menu navigation:", on page 28).
- **3** Brake-Link™ instructs you to **CONTINUE BY PRESSING BUTTONS**;  $pres \fbox{\fbox{\sf ECU}}$
- **4** Next, it presents the **ECU Options** menu; use the **a**nd **a** and **a** keys to select *SELF-CONFIGURATION* and press **ENTER**.
- **5** Brake-Link™ prompts you for confirmation; use the **a**nd and **a** keys to select  $YES$  and press  $\sqrt{\text{ENTER}}$ .
- **6** It displays a countdown while it configures the ECU; then it returns to the **ECU Options** menu.
- **7** Press **to return to the CONTINUE BY PRESSING BUTTONS** prompt or **HOME** in to the **Select Application** screen.

# **Modifying System Configuration**

Use the *SYSTEM CONFIGURATION* option to individually configure ECU parameters.

The rest of this section describes configuring the ECU with each navigation method.

To configure individual ECU parameters **via menu navigation**:

- **1** Connect Brake-Link™ to the tractor or trailer and power-up (see "Connecting Brake-Link™ Components", on page 20).
- **2** Register the ECU (see "Register ECU via menu navigation:", on page 28).
- **3** Brake-Link™ presents the **EC-17/30/30T Diagnostic Options** menu; scroll to *CONFIGURATION* with  $\begin{array}{|c|c|c|c|c|} \hline \text{ }} & \text{ and press} \end{array}$ **ENTER**
- **4** Brake-Link™ presents the **Configuration Options**; use the  $\Box$  keys to select *SYSTEM CONFIG* and press  $\Box$   $\Box$
- **5** Brake-Link™ displays the current configuration; use the  $\Box$  keys to scroll through the parameters.

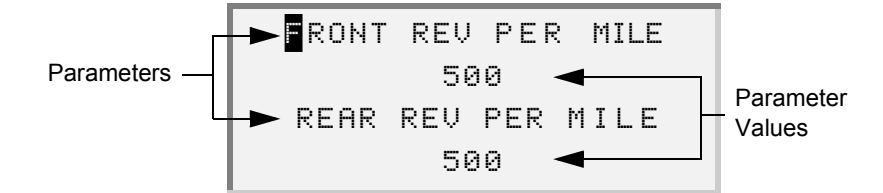

When the cursor rests on the parameter you wish to change, press **ENTER** 

**6** Brake-Link™ presents information relevant to the selected parameter, e.g., warnings, selection instructions, etc. Use the arrow keys to edit the setting. Press  $\sqrt{\frac{F_N}{R}}$  to save your changes or  $\sqrt{\frac{F_N}{R}}$  to return to the parameters list without saving changes.

**Note:** Some parameters present one or more information screens before the **Parameter Value Edit** screen. Read the information on each screen and press  $\sqrt{\text{ENTER}}$  as instructed.

- **7** When you're done changing parameters, press to exit configuration.
- **8** Brake-Link™ prompts you for confirmation; use the **a** ॎ keys to select  $YES$  and press  $\sqrt{\text{ENTER}}$ .
- **9** Brake-Link™ displays a countdown while it configures the ECU; then it reports the success of the configuration; press  $\sqrt{\frac{F_N}{F_N}}$  to return to the **Configuration Option** menu.

**Note:** Some parameter changes may be unsuccessful, while the rest are successful resulting in a successful response. After configuration, initiate this option again and review the parameters to ensure all changes took effect.

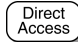

To configure individual ECU parameters **via button navigation**:

- **1** Connect Brake-Link™ to the tractor or trailer and power-up (see "Connecting Brake-Link™ Components", on page 20).
- **2** Register the ECU (see "Register ECU via menu navigation:", on page 28).
- **3** Brake-Link™ instructs you to **CONTINUE BY PRESSING BUTTONS**;  $pres$   $\boxed{ECU}$
- **4** Next, it presents the **ECU Options** menu; use the **a**nd **a** and **a** keys to select *SYSTEM SETUP* and press **ENTER**.
- **5** Brake-Link™ displays the current configuration; use the  $\Box$  keys to scroll through the parameters.

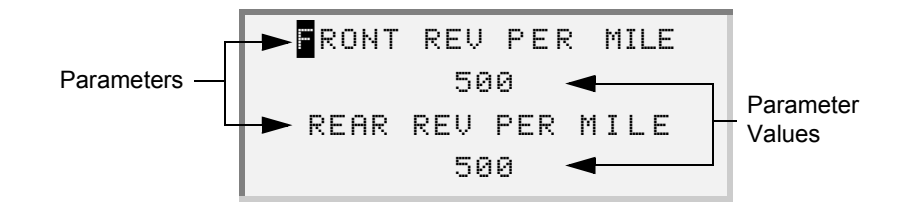

When the cursor rests on the parameter you wish to change, press **ENTER** 

**6** Brake-Link™ presents information relevant to the selected parameter, e.g., warnings, selection instructions, etc. Use the arrow keys to edit the setting. Press  $\sqrt{\frac{F_N}{R}}$  to save your changes or  $\sqrt{\frac{F_N}{R}}$  to return to the parameters list without saving changes.

**Note:** Some parameters present one or more information screens before the **Parameter Value Edit** screen. Read the information on each screen and press  $\sqrt{\text{ENTER}}$  as instructed.

- **7** When you're done editing parameters, press .
- 8 Brake-Link™ prompts you for confirmation; use the **a**nd and keys to select  $YES$  and press  $\sqrt{\text{ENTER}}$ .
- **9** Brake-Link™ displays a countdown while it configures the ECU; then it reports the success of the configuration; press  $\sqrt{\frac{F_N}{r}}$  to return to the **Configuration Option** menu.

**Note:** Some parameter changes may be unsuccessful, while the rest are successful resulting in a successful response. After configuration, initiate this option again and review the parameters to ensure that all changes took effect.

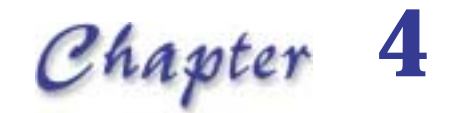

# Diagnosing Gen 4 & 5 ABS

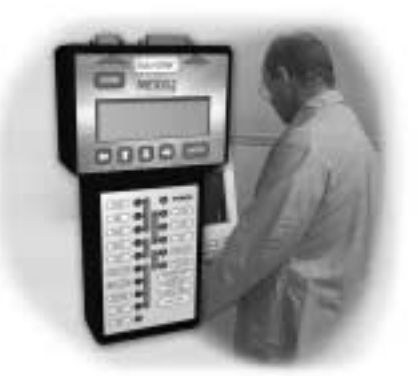

Using the Gen  $4 \& 5$  Diagnostic Options, page 72

Brake-Link™ offers the **Eaton®** ABS Application for diagnosing and/or configuring Generation 4 and 5 Trailer Anti-lock Braking Systems (ABS).

> **Note:** Effective June 1, 2002, Bendix Commercial Vehicle Systems, LLC., acquired distribution of the Knorr-Bremse® ABS products, from Eaton® Corporation. All Knorr-Bremse® ABS product lines will be marketed in North America under the Bendix® brand name. Eaton® Roadranger® field representatives will continue to provide fleet and dealer sales and service support for the Bendix®/ Knorr-Bremse® ABS product line. For more information, call 1-800-AIR-BRAKE (1-800-247-2725) or visit www.bendix.com.

Eaton<sup>®</sup> ABS Application also supports both methods of navigation (see pg. 8). Most discussions in this chapter provide a separate set of instructions for each method. Topic introductions indicate when there are two sets of instructions and the following icons help you easily locate the desired set.

To exhaust modulators **via menu navigation**:

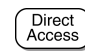

To exhaust modulators **via buttons navigation**:

# <span id="page-77-0"></span>**Using the Gen 4 & 5 Diagnostic Options**

The following table shows the **Gen 4/5 Diagnostic Options** menu and indicates the number of items offered by each option, e.g., the *TESTS* menu offers 3 tests.

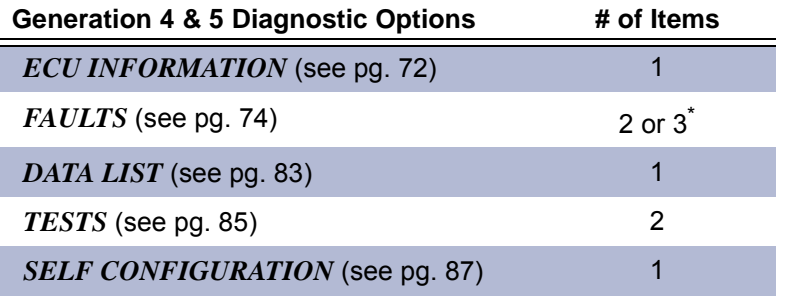

 $\overline{\ }$  The faults menu present 2 options for Generation 4 controllers and 3 for Generation 5.

This rest of this section details each of these options.

# <span id="page-77-1"></span>**ECU Information**

Use this option to retrieve the following ECU information:

- 
- 
- 
- Serial Number
- ECU Model Software Number
- Part Number System Configuration
- Manufacture Date Diagnostic Version

The rest of this section describes retrieving ECU information with each navigation method.

#### To view ECU Information **via menu navigation**:

- **1** Connect Brake-Link™ to the tractor or trailer and power-up (see "Connecting Brake-Link™ Components", on page 20).
- **2** Register the ECU (see "Register ECU via menu navigation:", on page 28).
- **3** Brake-Link™ presents the **Gen 4/5 Diagnostic Options** menu; use the and **keys to scroll to** *ECU INFORMATION* and press **ENTER**

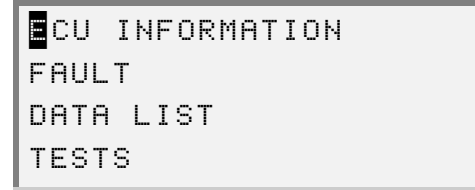

**4** Brake-Link™ displays the ECU's Information. Scroll the display with the and  $\Box$  keys. A dashed line appears at the end of the list.

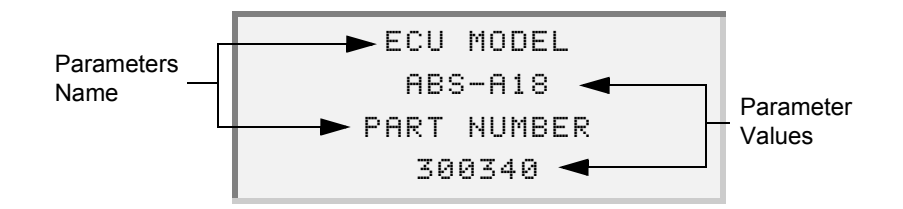

**Note:** If the ECU doesn't report a parameter's value, Brake-Link™ displays **N/A**.

**5** Press **to return to the Gen 4/5 Diagnostic Options** menu or **HOME** to return to the **Select Application** screen.

Direct<br>Access

To view ECU Information **via button navigation**:

- **1** Connect Brake-Link™ to the tractor or trailer and power-up (see "Connecting Brake-Link™ Components", on page 20).
- **2** Register the ECU (see "Register ECU via menu navigation:", on page 28).
- **3** Brake-Link™ instructs you to **CONTINUE BY PRESSING BUTTONS**;  $pres \fbox{\fbox{\sf ECU}}$

**4** Brake-Link™ displays the ECU's Information. Scroll the display with the and  $\Box$  keys. A dashed line appears at the end of the list.

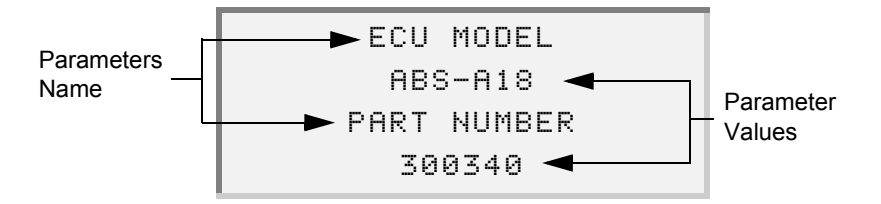

**Note:** If the ECU doesn't report a parameter's value, Brake-Link™ displays **N/A**.

**5** Press **to return to CONTINUE BY PRESSING BUTTONS** prompt or Home in to the **Select Application** screen.

# <span id="page-79-0"></span>**Faults**

Gen 4 and Gen 5 controllers report fault code information differently.

Generation 4 controllers store all detected fault codes and report them one code at a time. Brake-Link™ offers an option for viewing the stored fault and clearing faults from the ECU.

- $\vee$  View the stored fault screen [\(pg.](#page-82-0) 77).
- $\angle$  Clear the fault codes from the ECU [\(pg.](#page-85-0) 80). If the cleared code appears again, it's active.
- $\angle$  Repair the system and clear faults again to ensure that the repair remedied the fault code.

Generation 5 controllers differentiate between active and historical fault codes. Active fault code appear in the **Existing Fault Code List**, while historical fault codes appear in the **Stored Fault Code List**. Once you repair a problem, the ECU moves the associated fault code to the stored list for future reference.

- E Review existing codes [\(pg.](#page-80-0) 75); then, review fault history in the stored list [\(pg.](#page-82-0) 77). Both lists display up to 16 codes.
- $\angle$  Repair the vehicle.
- $\angle$  Clear the fault codes [\(pg.](#page-85-0) 80) before cycling power or road testing. A code that appears in the stored list only, after cycling power or road testing the vehicle, indicates an intermittent problem.

This section explains how to: *VIEW EXISTING FAULTS* (Gen 5), *VIEW STORED FAULT(S)* and *CLEAR FAULTS*.

### <span id="page-80-0"></span>**Viewing Existing Faults**

This section explains how to view existing fault codes for each navigation method.

**Note:** This option is only available for Gen 5 controllers.

- **T** $(\bullet)$  To view existing fault codes **via menu navigation**:
	- **1** Connect Brake-Link™ to the tractor or trailer and power-up (see "Connecting Brake-Link™ Components", on page 20).
	- **2** Register the ECU (see "Register ECU via menu navigation:", on page 28).
	- **3** Brake-Link™ presents the **Gen 4/5 Diagnostic Options** menu; use the  $\overline{\bullet}$  and  $\overline{\bullet}$  keys to scroll to *FAULTS* and press **ENTER**.

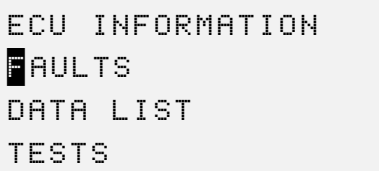

**4** Brake-Link™ displays the **Faults Menu**; select *VIEW EXISTING FAULTS* and press **ENTER**.

**5** Brake-Link™ shows existing fault code(s).

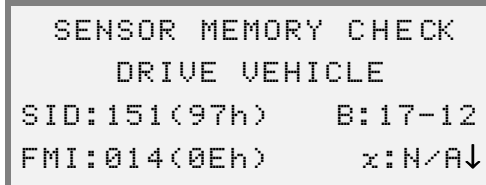

- Line 1 shows the System ID (SID) description.
- Line 2 shows the Failure Mode Indicator (FMI) description.
- Line 3 shows the SID value in decimal and hexadecimal, and the Blink Code value in decimal only.
- Line 4 shows the FMI value in decimal and hexadecimal, and an occurrence count. If the ECU doesn't support occurrence count reporting, Brake-Link™ displays **N/A**. If there is more than one code, a down arrow appears next to the occurrence count; scroll the display with the **and and sum** keys. At the end of the list, the down arrow disappears and an up arrow appears on the left side of the screen.

**Note:** Refer to Appendix B for a list of all supported Generation 4 and 5 Fault Codes.

**6** Press  $\bullet$  to return to the main menu or  $\bullet$  **HOME** in to the **Select Application** screen.

Direct<br>Access

To view existing fault codes **via button navigation:**

- **1** Connect Brake-Link™ to the tractor or trailer and power-up (see "Connecting Brake-Link™ Components", on page 20).
- **2** Register the ECU (see "Register ECU via menu navigation:", on page 28).
- **3** Brake-Link™ instructs you to **CONTINUE BY PRESSING BUTTONS**; press **EURRENT**

**4** Brake-Link™ shows existing fault code(s).

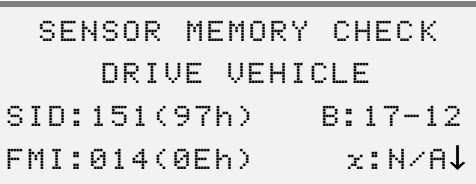

- Line 1 shows the System ID (SID) description.
- Line 2 shows the Failure Mode Indicator (FMI) description.
- Line 3 shows the SID value in decimal and hexadecimal, and the Blink Code value in decimal only.
- Line 4 shows the FMI value in decimal and hexadecimal, and an occurrence count. If the ECU doesn't support occurrence count reporting, Brake-Link™ displays **N/A**. If there is more than one code, a down arrow appears next to the occurrence count; scroll the display with the **a** and **Figure** keys. At the end of the list, the down arrow disappears and an up arrow appears on the left side of the screen.

**Note:** Refer to Appendix B for a list of all supported Generation 4 and 5 Fault Codes.

**5** Press **that** to return to the **CONTINUE BY PRESSING BUTTONS** prompt or **HOME** in to the **Select Application** screen.

### <span id="page-82-0"></span>**Viewing Stored Faults**

Generation 4 and 5 controllers report stored faults differently:

- Gen 4 stores all fault codes and presents them one at a time.
- Gen 5 controllers record inactive fault codes in the Stored Faults list.

Refer to the beginning of this discussion  $(pg. 74)$  $(pg. 74)$  to find out how to use the **Faults** options together to diagnose an issue. There is a separate procedure for Generation 4 and 5.

The rest of this section explains how to view stored fault(s) with each method of navigation.

To view stored fault codes **via menu navigation**:

**1** Connect Brake-Link™ to the tractor or trailer and power-up (see "Connecting Brake-Link™ Components", on page 20).

- **2** Register the ECU (see "Register ECU via menu navigation:", on page 28).
- **3** Brake-Link™ presents the **Gen 4/5 Diagnostic Options** menu; use the and  $\Box$  keys to scroll to *FAULTS* and press  $\Box$  **ENTER**.

```
ECU INFORMATION
F AULTS
DATA LIST
TESTS
```
- **4** Brake-Link™ displays the **Faults Menu**; select *VIEW STORED*   $FAULT(S)$  and press  $\times$  **ENTER**.
- **5** Brake-Link™ shows the stored fault code(s).

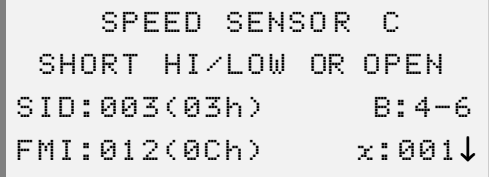

- Line 1 shows the System ID (SID) description.
- Line 2 shows the Failure Mode Indicator (FMI) description.
- Line 3 shows the SID value in decimal and hexadecimal, and the Blink Code value in decimal only.
- Line 4 shows the FMI value in decimal and hexadecimal, and an occurrence count. If you're diagnosing a Gen 5 system with more than one code, a down arrow appears next to the occurrence count; scroll the display with the  $\Box$  and  $\Box$  keys. At the end of the list, the down arrow disappears and an up arrow appears on the left side of the screen.

**Note:** Refer to Appendix B for a list of all supported Generation 4 and 5 Fault Codes.

**6** Press  $\begin{array}{|c|c|c|c|c|} \hline \textbf{6} & \textbf{6} & \textbf{6} & \textbf{6} \end{array}$  to return to the main menu or  $\begin{array}{|c|c|c|c|c|c|} \hline \textbf{6} & \textbf{6} & \textbf{6} & \textbf{6} & \textbf{6} \end{array}$ **Select Application** screen.

# Direct<br>Access

#### To view stored fault codes **via button navigation:**

- **1** Connect Brake-Link™ to the tractor or trailer and power-up (see "Connecting Brake-Link™ Components", on page 20).
- **2** Register the ECU (see "Register ECU via menu navigation:", on page 28).
- **3** Brake-Link™ instructs you to **CONTINUE BY PRESSING BUTTONS**; **FAULT**<br>HISTORY press .
- **4** Brake-Link™ shows the stored fault code(s).

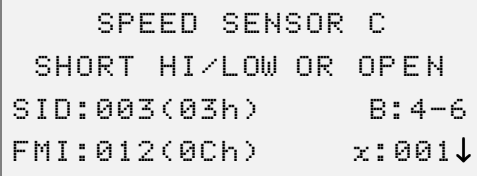

- Line 1 shows the System ID (SID) description.
- Line 2 shows the Failure Mode Indicator (FMI) description.
- Line 3 shows the SID value in decimal and hexadecimal, and the Blink Code value in decimal only.
- Line 4 shows the FMI value in decimal and hexadecimal, and an occurrence count. If you're diagnosing a Gen 5 system with more than one code, a down arrow appears next to the occurrence count; scroll the display with the  $\blacksquare$  and  $\blacksquare$  keys. At the end of the list, the down arrow disappears and an up arrow appears on the left side of the screen.

**Note:** Refer to Appendix B for a list of all supported Generation 4 and 5 Fault Codes.

**5** Press **to return to the CONTINUE BY PRESSING BUTTONS** prompt or **HOME** in to the **Select Application** screen.

# <span id="page-85-0"></span>**Clearing Faults**

*CLEAR FAULTS* clears existing and stored fault codes from the ECU.

Refer to the beginning of this discussion [\(pg.](#page-79-0) 74) to find out how to use the **Faults** options together to diagnose an issue. There are separate procedures for Generation 4 and 5.

The rest of this section explains how to clear faults with each method of navigation.

#### To clear fault codes **via menu navigation**:

- **1** Connect Brake-Link™ to the tractor or trailer and power-up (see "Connecting Brake-Link™ Components", on page 20).
- **2** Register the ECU (see "Register ECU via menu navigation:", on page 28).
- **3** Brake-Link™ presents the **Gen 4/5 Diagnostic Options** menu; use the and  $\Box$  keys to scroll to *FAULTS* and press  $\Box$  FINTER  $\Box$ .

```
ECU INFORMATION
F AULTS
DATA LIST
TESTS
```
- **4** Brake-Link™ displays the **Faults Menu**; select *CLEAR FAULT* and press **ENTER**
- **5** Brake-Link™ requests confirmation; use the **A** and **A** keys to select *YES* and press **ENTER**.
- **6** Brake-Link™ clears stored and existing fault codes from the controller's memory; then, it checks to see if the controller is detecting any faults in the system.

If there:

- are no problems in the ABS, Brake-Link™ confirms that the faults have been cleared; press **ENTER** to return to the **Faults Menu**.
- is a problem in the ABS, Brake-Link™ displays the following screen.

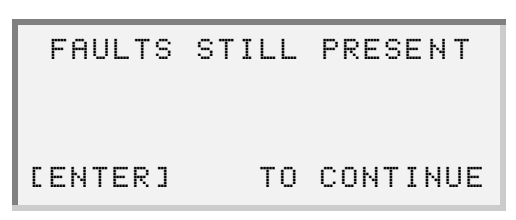

Press **ENTER** to review the active fault(s) in the Existing Faults List (Gen 5) or Stored Fault screen (Gen 4); press  $\Box$  to return to the **Faults Menu**.

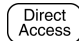

To clear stored fault codes **via button navigation:**

- **1** Connect Brake-Link™ to the tractor or trailer and power-up (see "Connecting Brake-Link™ Components", on page 20).
- **2** Register the ECU (see "Register ECU via menu navigation:", on page 28).
- **3** Brake-Link™ instructs you to **CONTINUE BY PRESSING BUTTONS**; press | **RESET**
- 4 Brake-Link™ requests confirmation; use the **a**nd **a** and **a** keys to select *YES* and press **ENTER**.
- **5** Brake-Link™ clears stored and existing fault codes from the controller's memory; then, it checks to see if the controller is detecting any faults in the system.

#### If there:

— are no problems in the ABS, Brake-Link™ confirms that the faults have been cleared; press **ENTER** to return to the **CONTINUE BY PRESSING BUTTONS** prompt.

— is a problem in the ABS, Brake-Link™ displays the following screen.

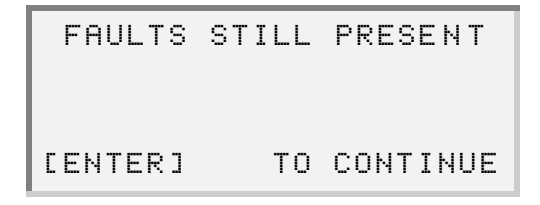

Press **ENTER** to review the active fault(s) in the Existing Faults List (Gen 5) or Stored Fault screen (Gen 4); press  $\bullet$  to return to the **CONTINUE BY PRESSING BUTTONS** prompt.

# <span id="page-88-0"></span>**Data List**

The *DATA LIST* option displays information gathered by the ECU. The following table provides the data list parameters and their descriptions.

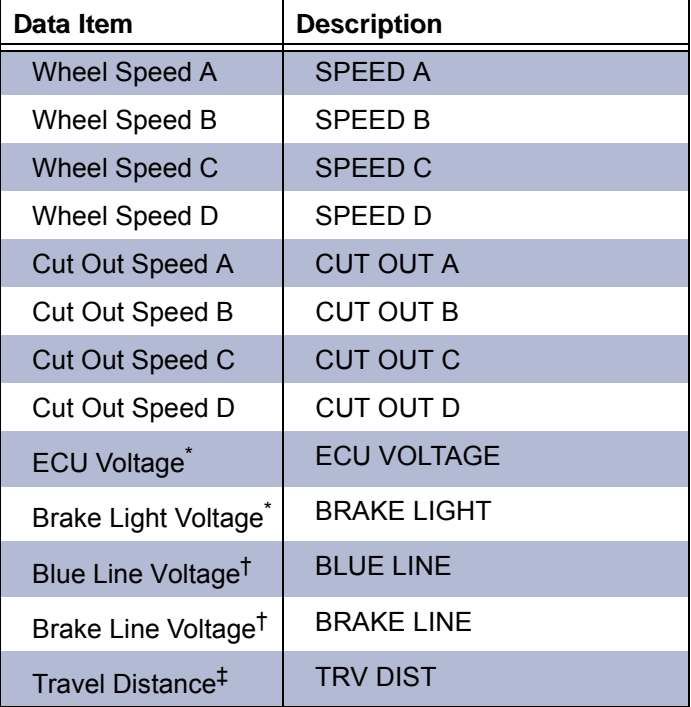

<span id="page-88-1"></span>\* Generation 4 controllers only.

- <span id="page-88-2"></span>† Generation 5 controllers only.
- ‡ The data list contains two Travel Distance parameters: one for Miles and one for Kilometers.

The rest of this section explains how to view the data list with each method of navigation.

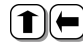

To access the Data List **via menu navigation**:

- **1** Connect Brake-Link™ to the tractor or trailer and power-up (see "Connecting Brake-Link™ Components", on page 20).
- **2** Register the ECU (see "Register ECU via menu navigation:", on page 28).

Direct<br>Access

**3** Brake-Link™ presents the **Gen 4/5 Diagnostic Options** menu; use the and  $\Box$  keys to scroll to *DATA LIST* and press  $\Box$  FINTER  $\Box$ .

```
ECU INFORMATION
FAULTS
D ATA LIST
TESTS
```
4 Brake-Link™ displays the data list; use the **and and a** keys to scroll the list. A dashed line appears at the end of the list.

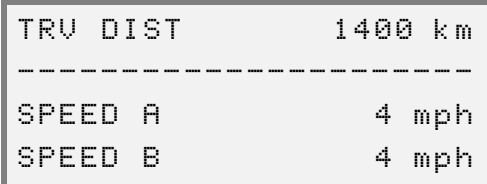

**Note:** All parameters update continuously to show the most recent values.

**5** Press **to return to the Gen 4/5 Diagnostic Options** menu or **HOME** to return to the **Select Application** screen.

To access the Data List **via button navigation:**

- **1** Connect Brake-Link™ to the tractor or trailer and power-up (see "Connecting Brake-Link™ Components", on page 20).
- **2** Register the ECU (see "Register ECU via menu navigation:", on page 28).
- **3** Brake-Link™ instructs you to **CONTINUE BY PRESSING BUTTONS**; press **SENSOR** or **VOLT**.
- 4 Brake-Link™ displays the data list; use the **and and keys to** scroll the list. A dashed line appears at the end of the list.

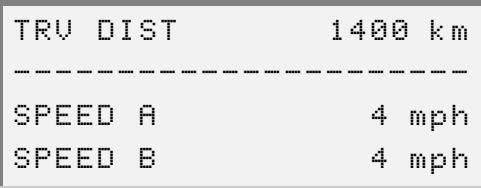

**Note:** All parameters update continuously to show the most recent values.

**5** Press **to return to the CONTINUE BY PRESSING BUTTONS** prompt or **HOME** in to the **Select Application** screen.

# <span id="page-90-0"></span>**Tests**

Brake-Link™ offers the following tests:

- *TEST VALVES* to ensure the modulator valves are working properly [\(pg.](#page-90-1) 85).
- **TEST WARNING LAMP** to ensure the ABS Warning Lamp on the out-side of the trailer is working properly [\(pg.](#page-91-0) 86).

Access all tests via menu navigation.

### <span id="page-90-1"></span>**Testing Valves**

This test cycles the selected modulator valve.

**Note:** The vehicle must be stationary in order to perform this test.

To test selected modulator valve **via menu navigation**:

- **1** Connect Brake-Link™ to the tractor or trailer and power-up (see "Connecting Brake-Link™ Components", on page 20).
- **2** Register the ECU (see "Register ECU via menu navigation:", on page 28).
- **3** Brake-Link™ presents the **Gen 4/5 Diagnostic Options** menu; use the and  $\Box$  keys to scroll to *TESTS* and press  $\Box$  ENTER  $\Box$ .

```
ECU INFORMATION
FAULTS
DATA LIST
TESTS
```
**4** Brake-Link™ displays the **Tests Menu**; use the **a**nd and **All Formula** keys to position the cursor on *TEST VALVES* and press **ENTER**.

**5** The **Valve Selection** screen displays next.

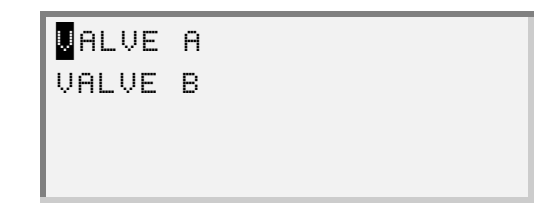

Use the **a** and **a** keys to position the cursor on the desired valve and press  $\sqrt{\text{ENTER}}$ .

**Note:** *VALVE B* only appears on the **Valve Selection** screen if ABS is a 2S/2M or 4S/2M configuration.

- **6** Brake-Link™ executes the valve test. It displays a countdown while the test is running. When it's finished, it displays **TEST IS COMPLETE**; press **ENTER** to return to the Valve Selection screen.
- **7** Press **to return to the Tests** menu or **HOME** in to the **Select Application** screen.

### <span id="page-91-0"></span>**Testing Warning Lamp**

Use this option to ensure the ABS Warning Lamp on the outside of the trailer is functioning properly. This test blinks the lamp 4 times.

> **Note:** Before the warning lamp is tested, Brake-Link™ detects wheel speeds to verify that speeds are less than 5 kph. If wheel speeds are not less than 5 kph, the Brake-Link™ displays a message indicating that the test cannot be performed.

(↑)(←) To test Trailer ABS Warning Lamp *via menu navigation*:

- **1** Connect Brake-Link™ to the tractor or trailer and power-up (see "Connecting Brake-Link™ Components", on page 20).
- **2** Register the ECU (see "Register ECU via menu navigation:", on page 28).

**3** Brake-Link™ presents the **Gen 4/5 Diagnostic Options** menu; use the and  $\Box$  keys to scroll to *TESTS* and press  $\Box$  **ENTER**.

```
ECU INFORMATION
FAULTS
DATA LIST
T ESTS
```
**4** Brake-Link™ displays the **Tests Menu**; use the **A** and **A** keys to position the cursor on *TEST WARNING LAMP* and press **FINTER**.

**Note:** If wheel speeds are greater than 5 kph, Brake-Link™ displays a message indicating that the test cannot be performed.

**5** Brake-Link™ blinks the lamp 4 times; while performing the test, it displays the following message.

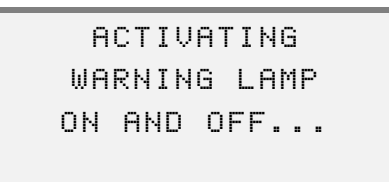

Once it finishes the test, it displays **TEST IS COMPLETED**. Press **ENTER** to return to the Tests Menu.

**6** Press  $\begin{array}{|c|c|c|c|c|} \hline \textbf{6} & \textbf{6} & \textbf{6} & \textbf{6} \end{array}$  to the main menu or  $\begin{array}{|c|c|c|c|c|c|} \hline \textbf{6} & \textbf{6} & \textbf{6} & \textbf{6} & \textbf{6} \end{array}$ **Select Application** screen.

# <span id="page-92-0"></span>**Self-Configuration**

Generation 4 and 5 controllers can auto-detect ABS components and automatically adjust the current configuration. Use Brake-Link™ to initiate this procedure.

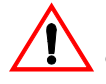

*The ECU must recognize all ABS components. To avoid improper reconfiguration and/or damaging the ECU, be sure all system peripherals (i.e., modulators, sensors, etc.) are properly installed/connected before initiating self-configuration.*

Initiate procedure via menu navigation.

#### To run self-configuration **via menu navigation**:

- **1** Connect Brake-Link™ to the tractor or trailer and power-up (see "Connecting Brake-Link™ Components", on page 20).
- **2** Register the ECU (see "Register ECU via menu navigation:", on page 28).
- **3** Brake-Link™ presents the **Gen 4/5 Diagnostic Options** menu; use the and **keys to scroll to** *SELF-CONFIGURATION* and press **ENTER**

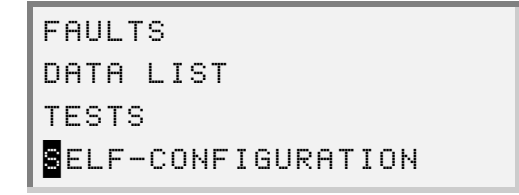

**4** Brake-Link™ displays the following screen.

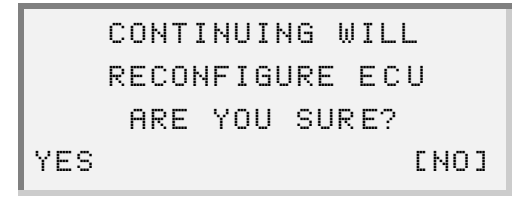

The ECU **must** recognize all ABS components. To avoid improper reconfiguration and/or damaging the ECU, be sure all system peripherals (i.e., modulators, sensors, etc.) are properly installed/connected; then, use the  $\boxed{\bullet}$  and  $\boxed{\bullet}$  keys to toggle to *YES* and press  $\boxed{\text{ENTER}}$ .

**5** The ECU begins self-configuration; when it's complete, Brake-Link™ displays the new configuration, e.g.,

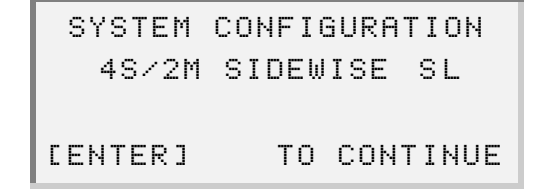

Press **TENTER** to return to Gen 4/5 Diagnostic Options menu.

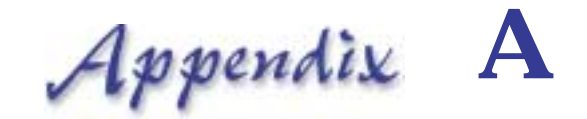

# EC-17, EC-30 & EC-30T SID/FMI Tables

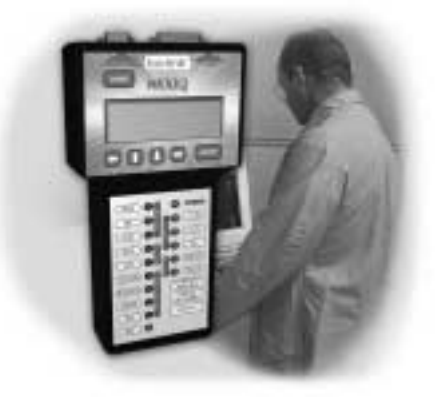

- **[EC-17 SIDs & FMIs, page](#page-95-0) 90**
- $EC-30$  SIDs & FMIs, page 92
- **[EC-30T SIDs & FMIs, page](#page-100-0) 95**

Some Failure Mode ID (FMI) descriptions, as defined by Bendix®, may be longer than 20 characters; since the Brake-Link™ LCD is 20 characters wide, it may display a shortened version of the description. This appendix provides a SID (Sub-system ID)/FMI table for each supported ECU.

# <span id="page-95-0"></span>**EC-17 SIDs & FMIs**

The following tables list all EC-17 Sub-system IDs (SIDs) and Failure Mode IDs (FMIs) with complete descriptions.

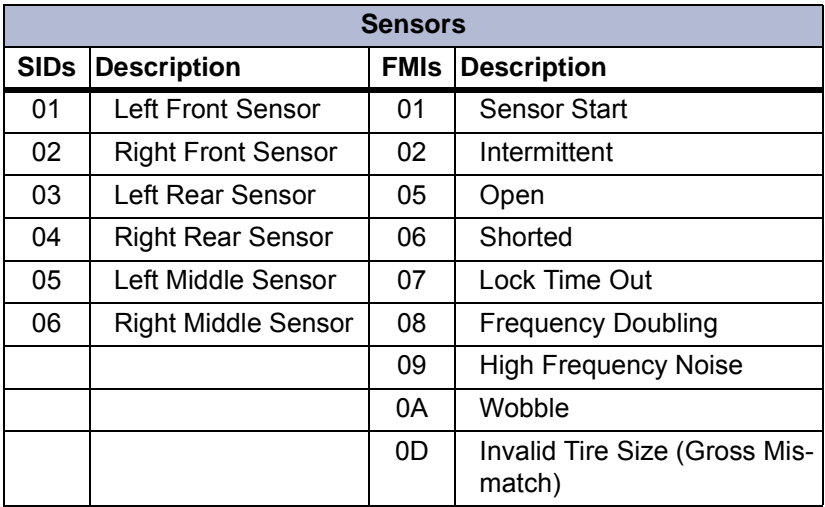

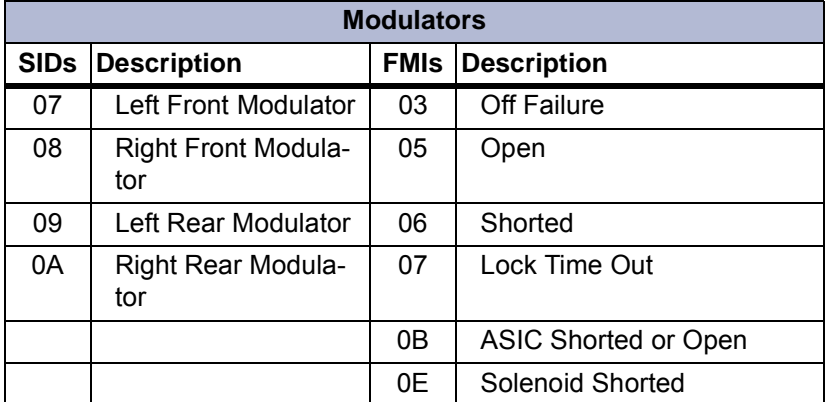

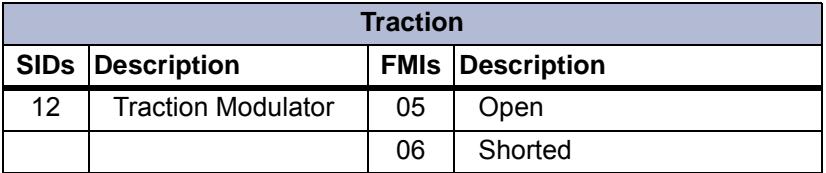

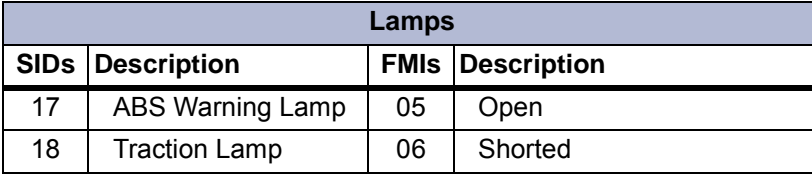

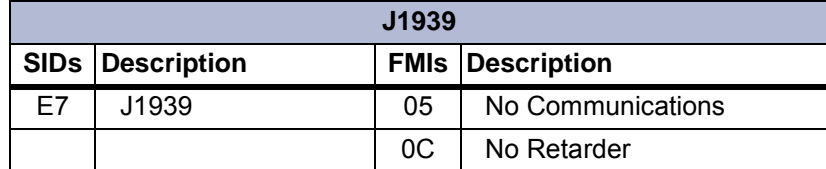

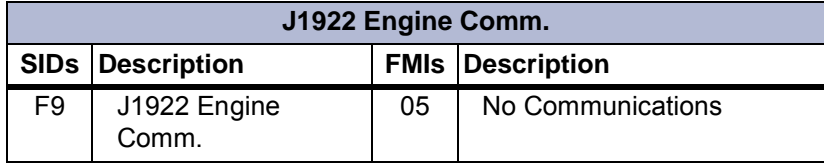

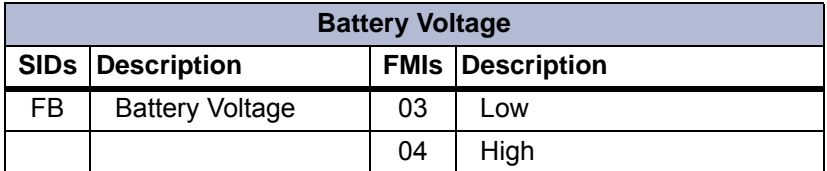

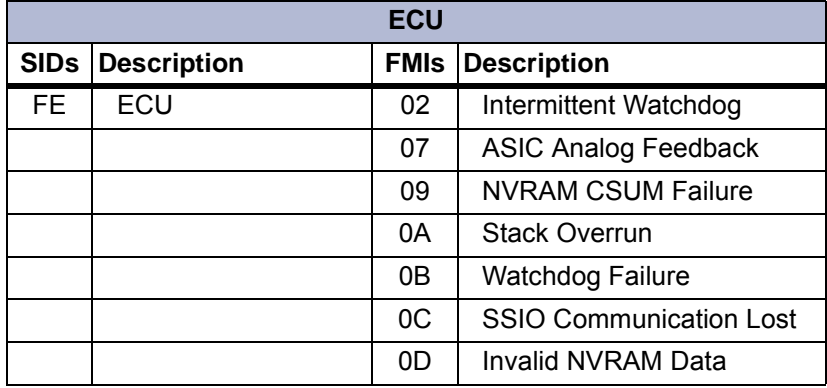

# <span id="page-97-0"></span>**EC-30 SIDs & FMIs**

The following tables list all EC30 Sub-system IDs (SIDs) and Failure Mode IDs (FMIs) with complete descriptions.

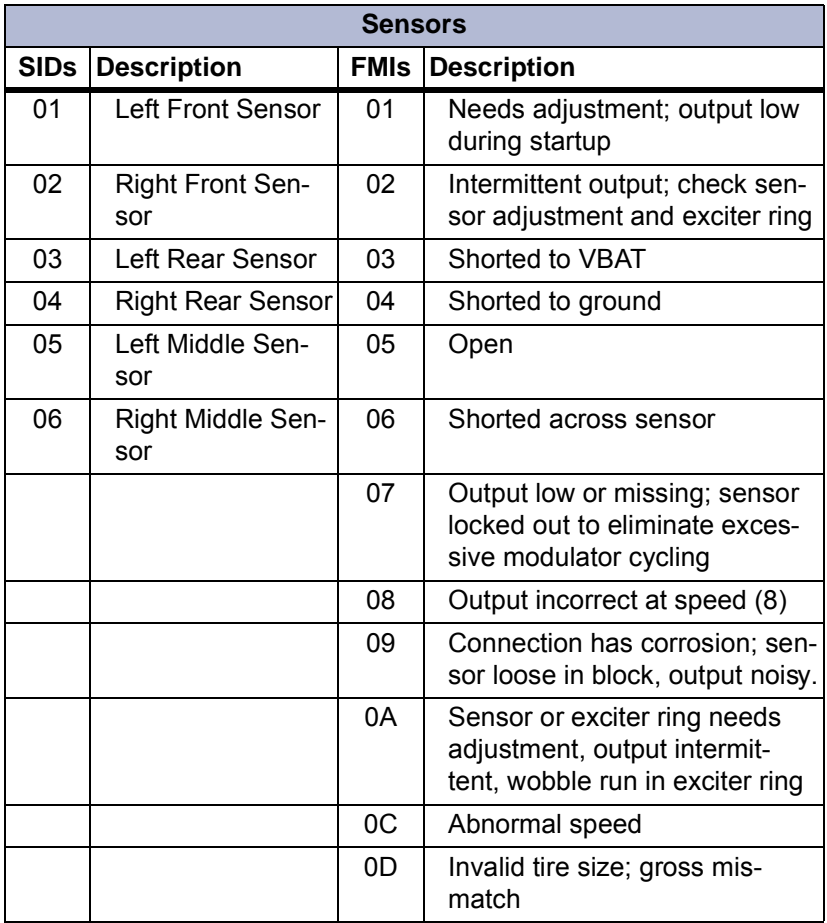

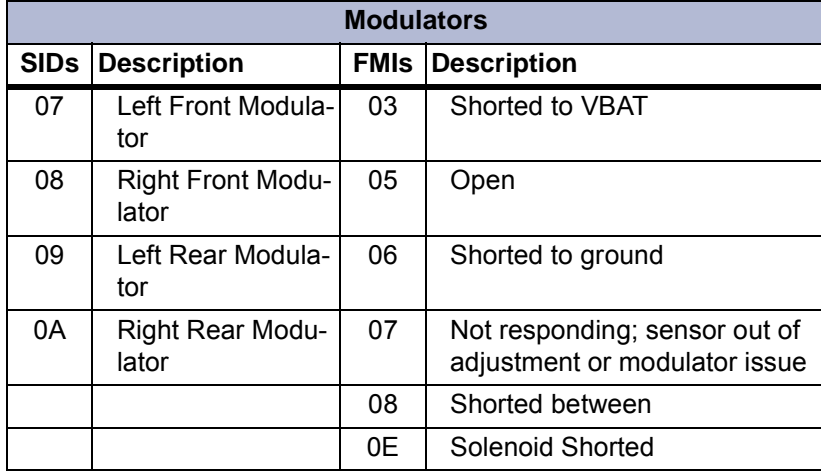

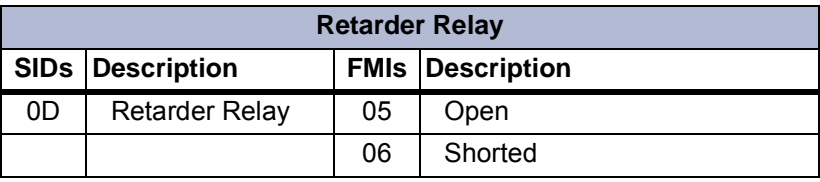

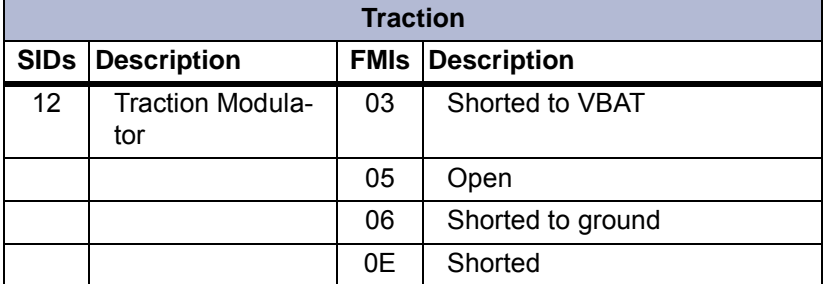

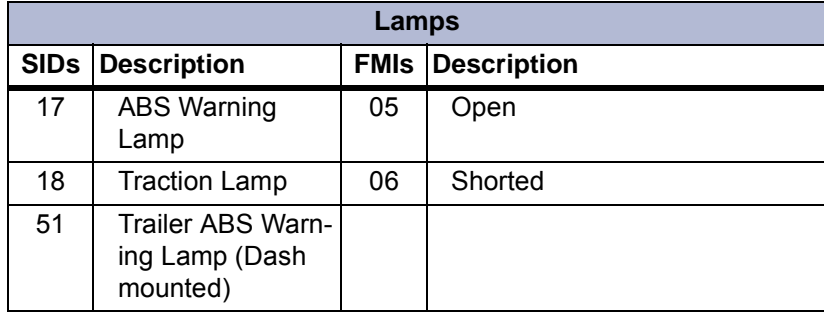

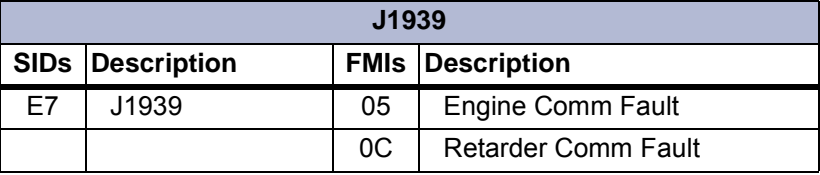

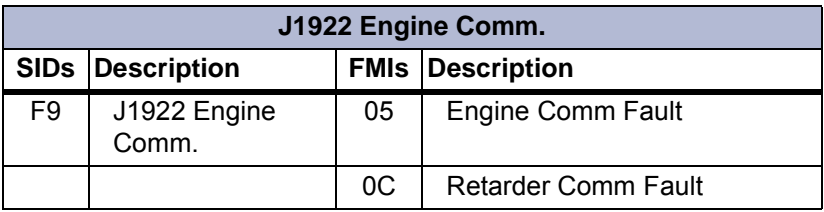

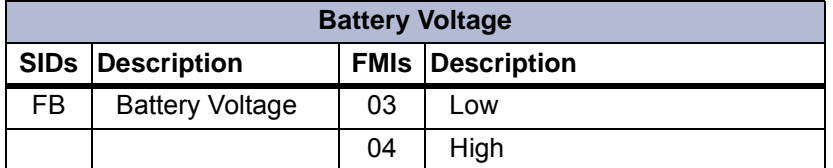

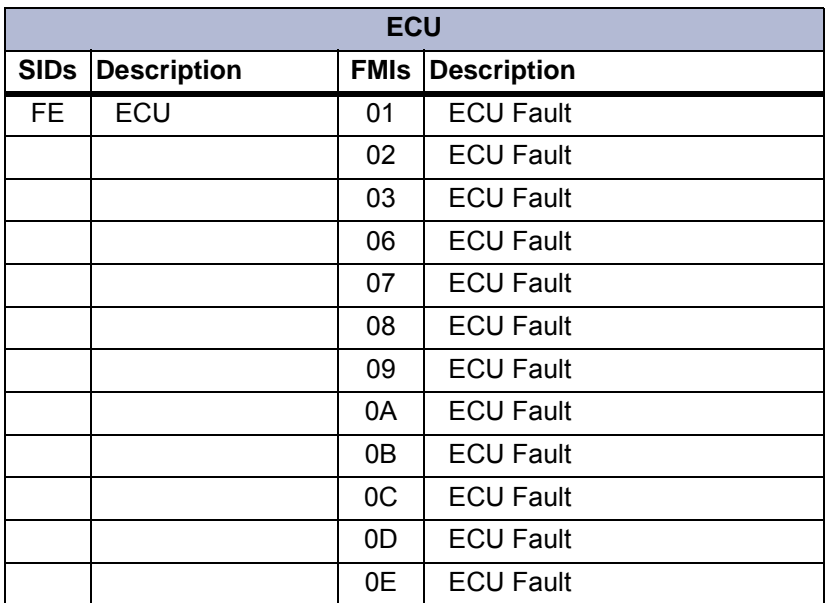

# <span id="page-100-0"></span>**EC-30T SIDs & FMIs**

The following tables list all EC30T Sub-system IDs (SIDs) and Failure Mode IDs (FMIs) with complete descriptions.

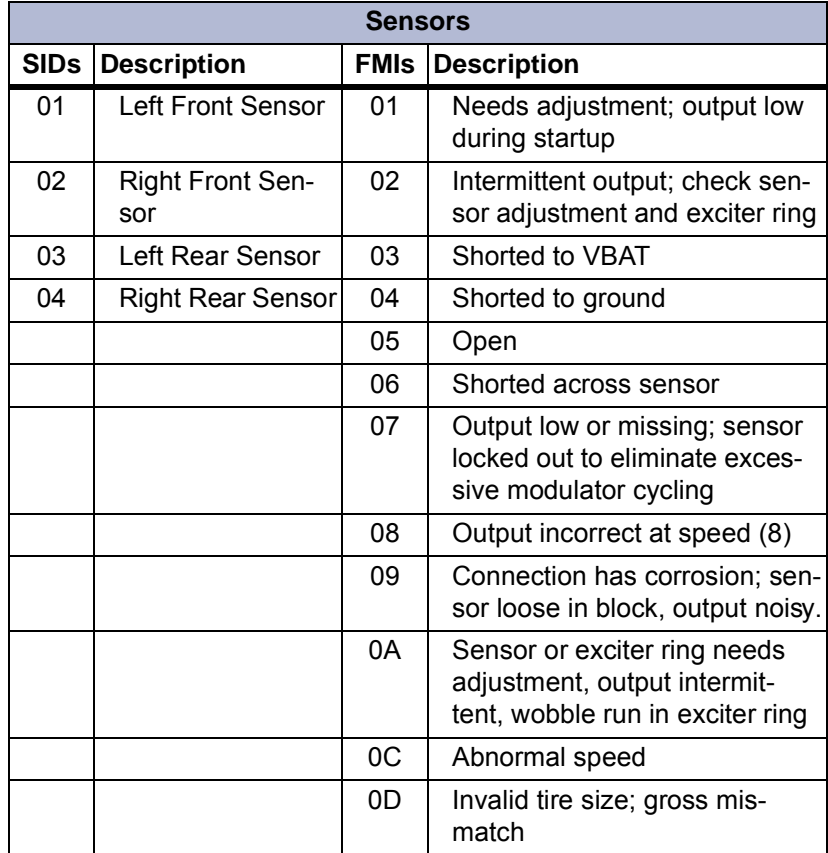

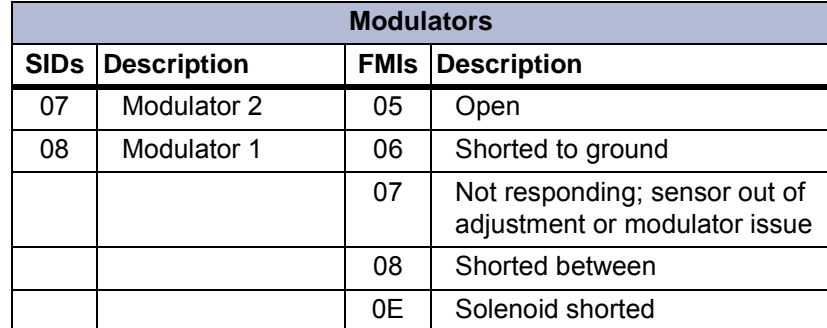

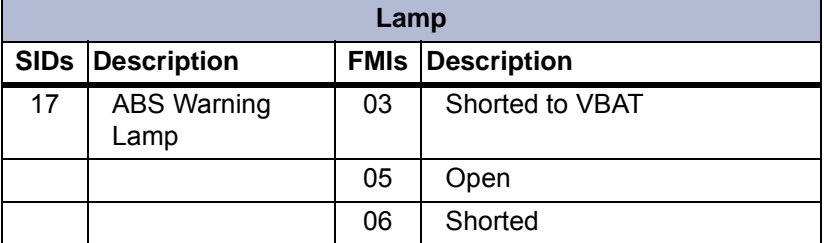

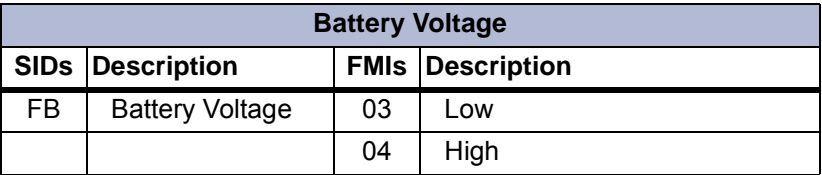

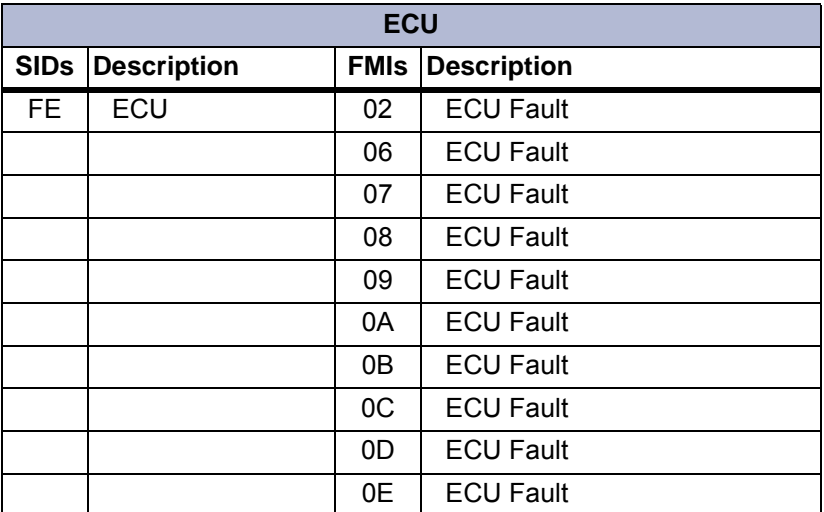

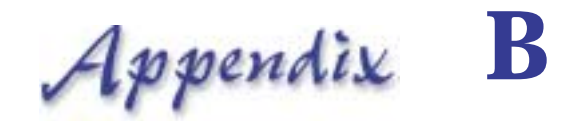

# Gen 4 & 5 Fault Code Tables

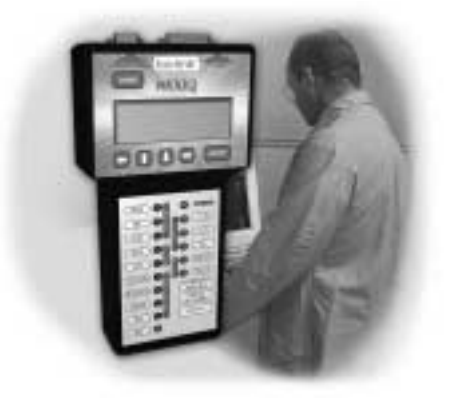

[Generation 4, page](#page-103-0) 98

[Generation 5, page](#page-105-0) 100

This appendix provides a list of all supported Generation 4 & 5 Trailer ABS Fault Codes.

# <span id="page-103-0"></span>**Generation 4**

The following table lists all Generation 4 Trailer ABS Internal Fault Codes with their descriptions and associated SID/FMIs. It also lists each fault's Blink Code.

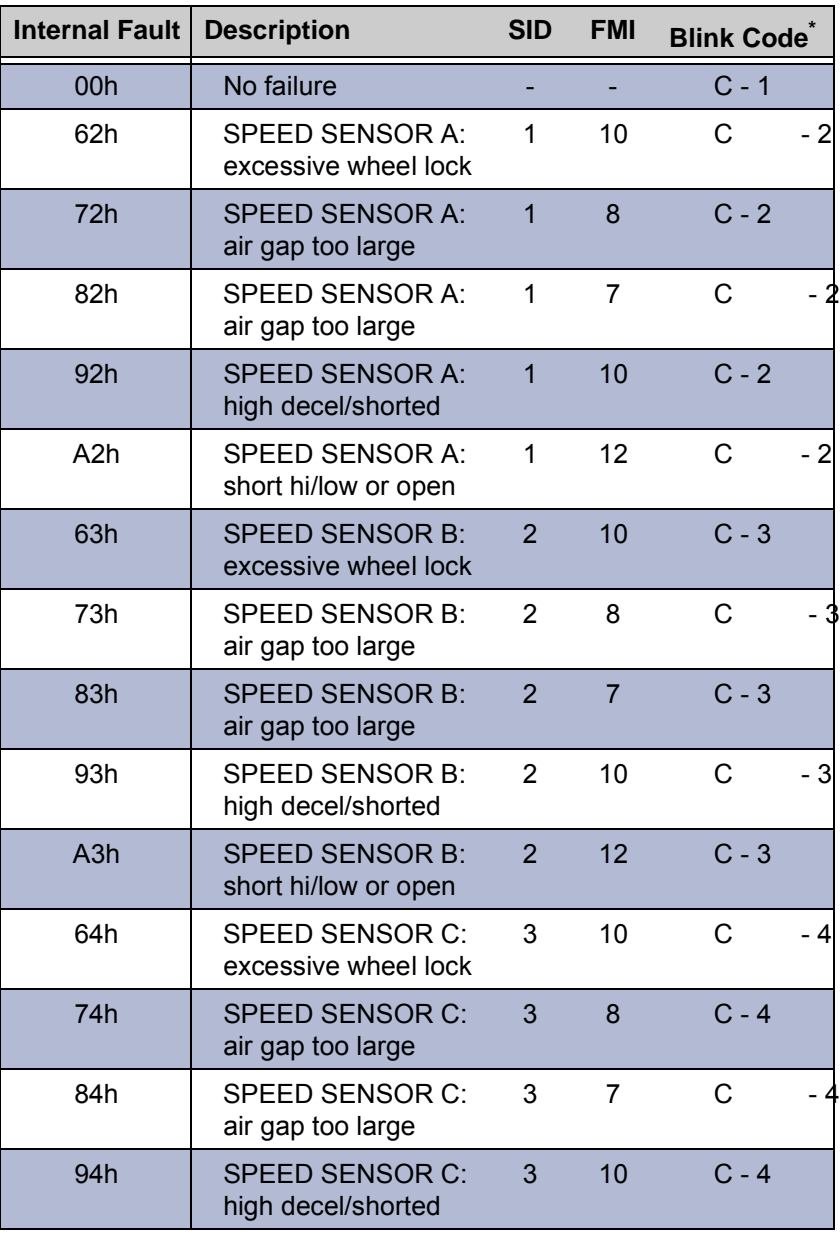

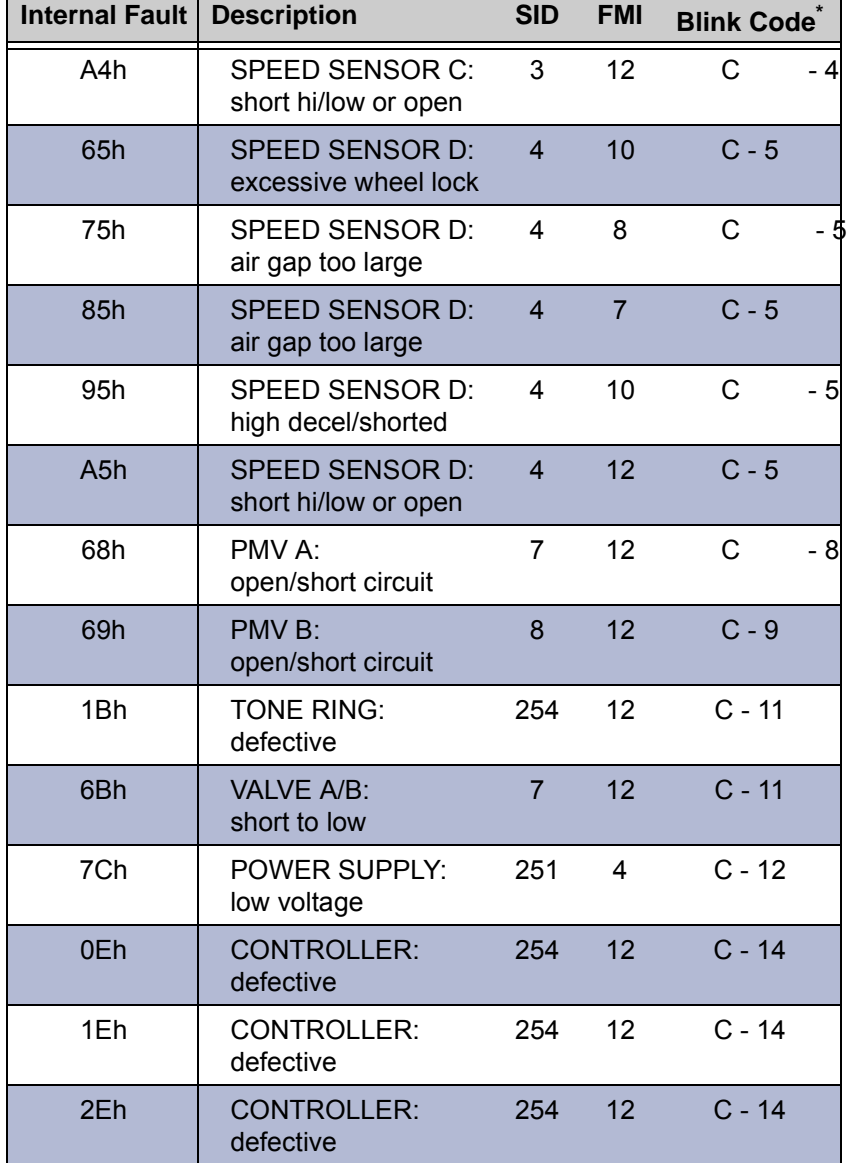

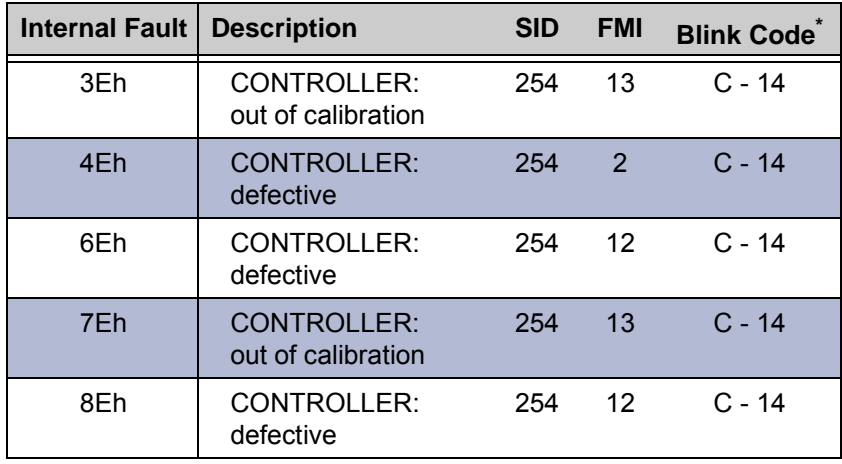

\* Replace "C" with the appropriate Configuration Value. Use the Legend below to determine the configuration value.

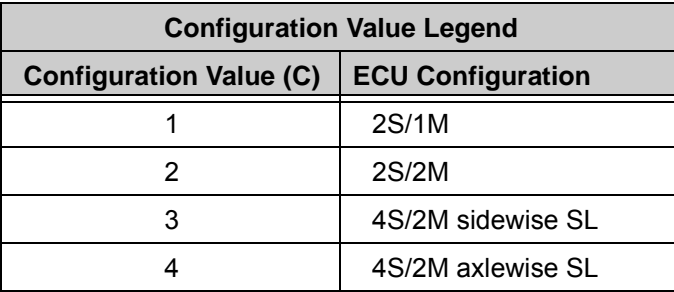

# <span id="page-105-0"></span>**Generation 5**

The following table lists all Generation 5 Trailer ABS Internal Fault Codes with their descriptions and assocaited SID/FMIs. It also lists the Blink Code for each fault.

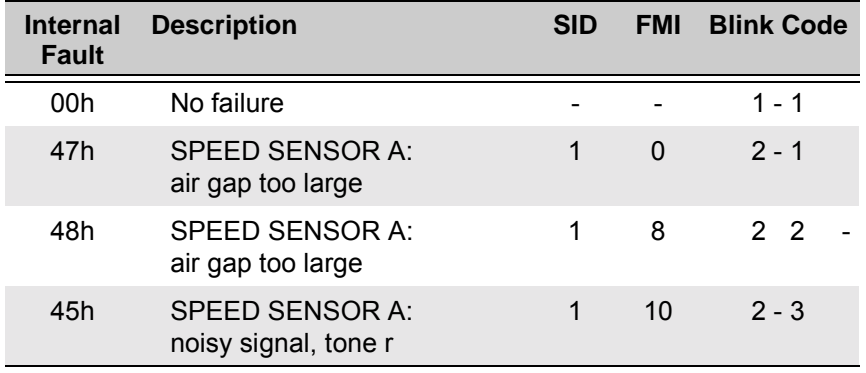

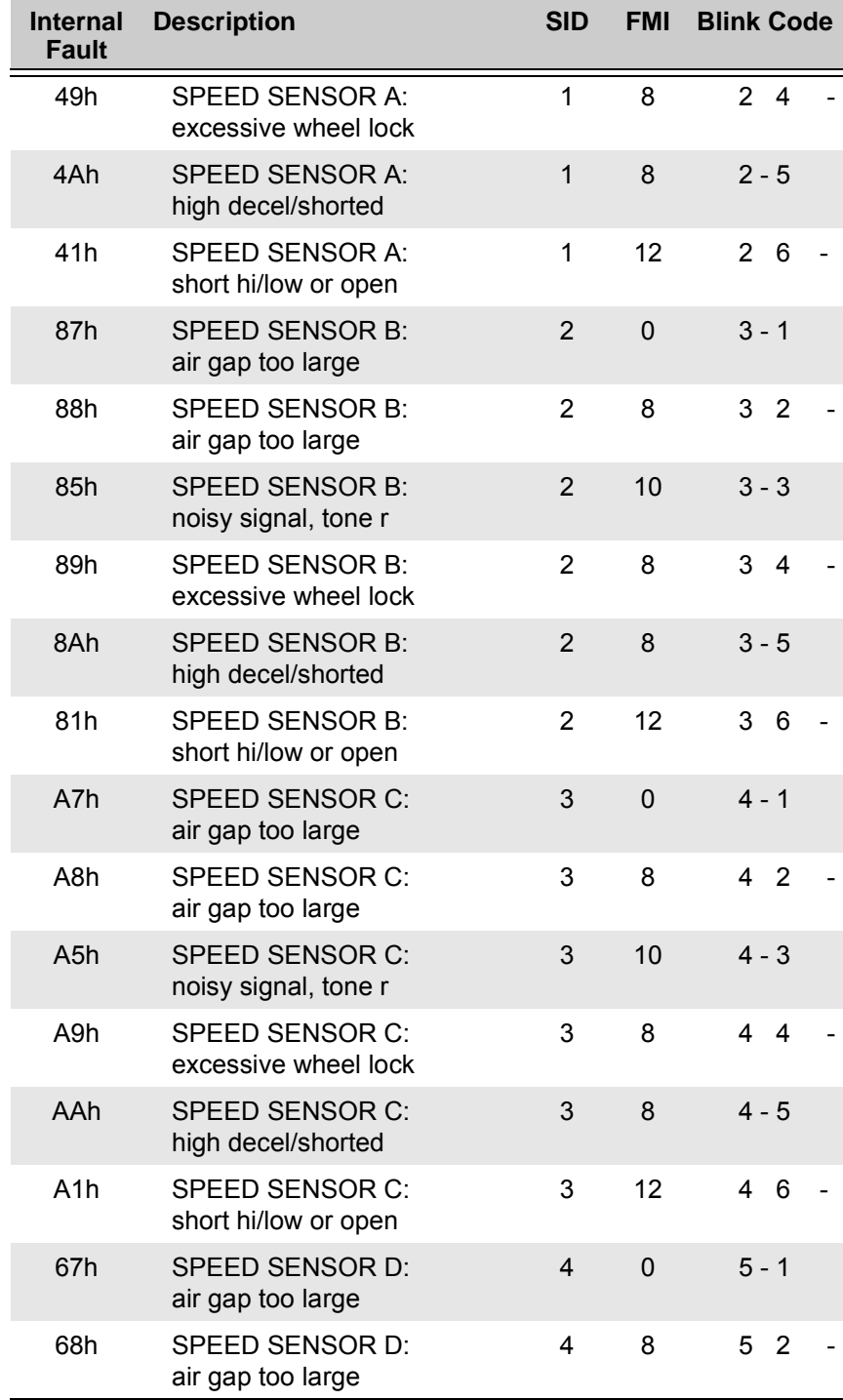

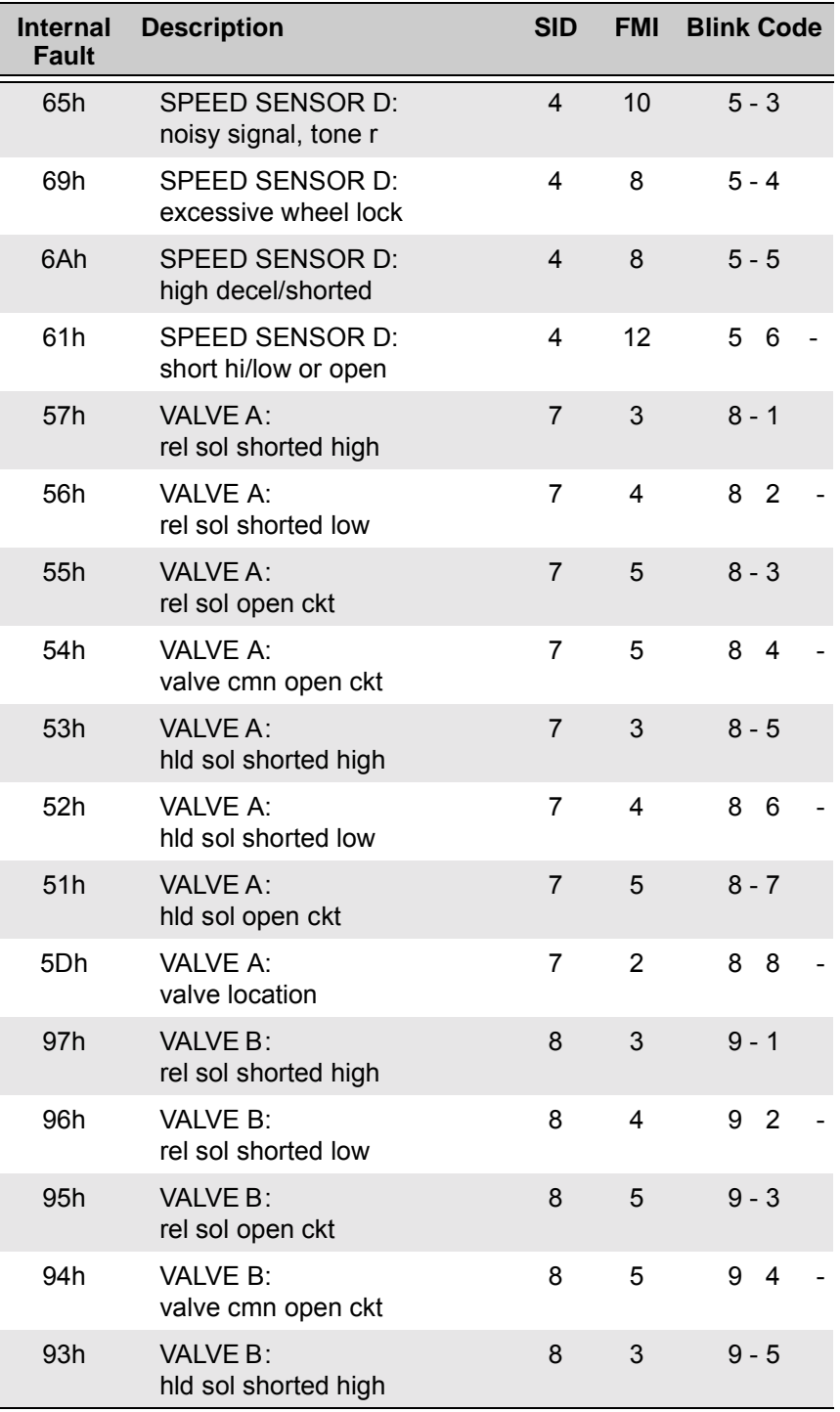
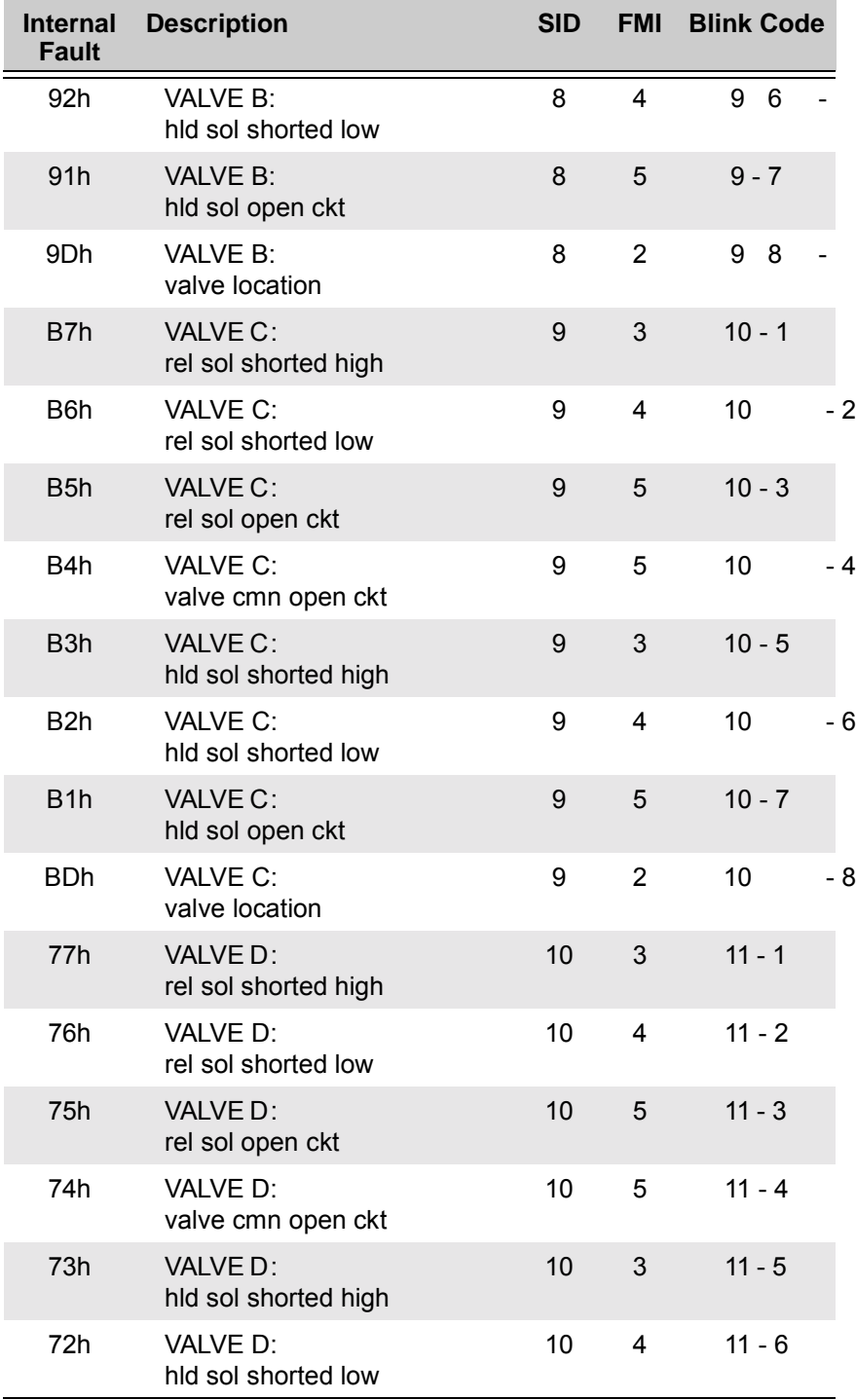

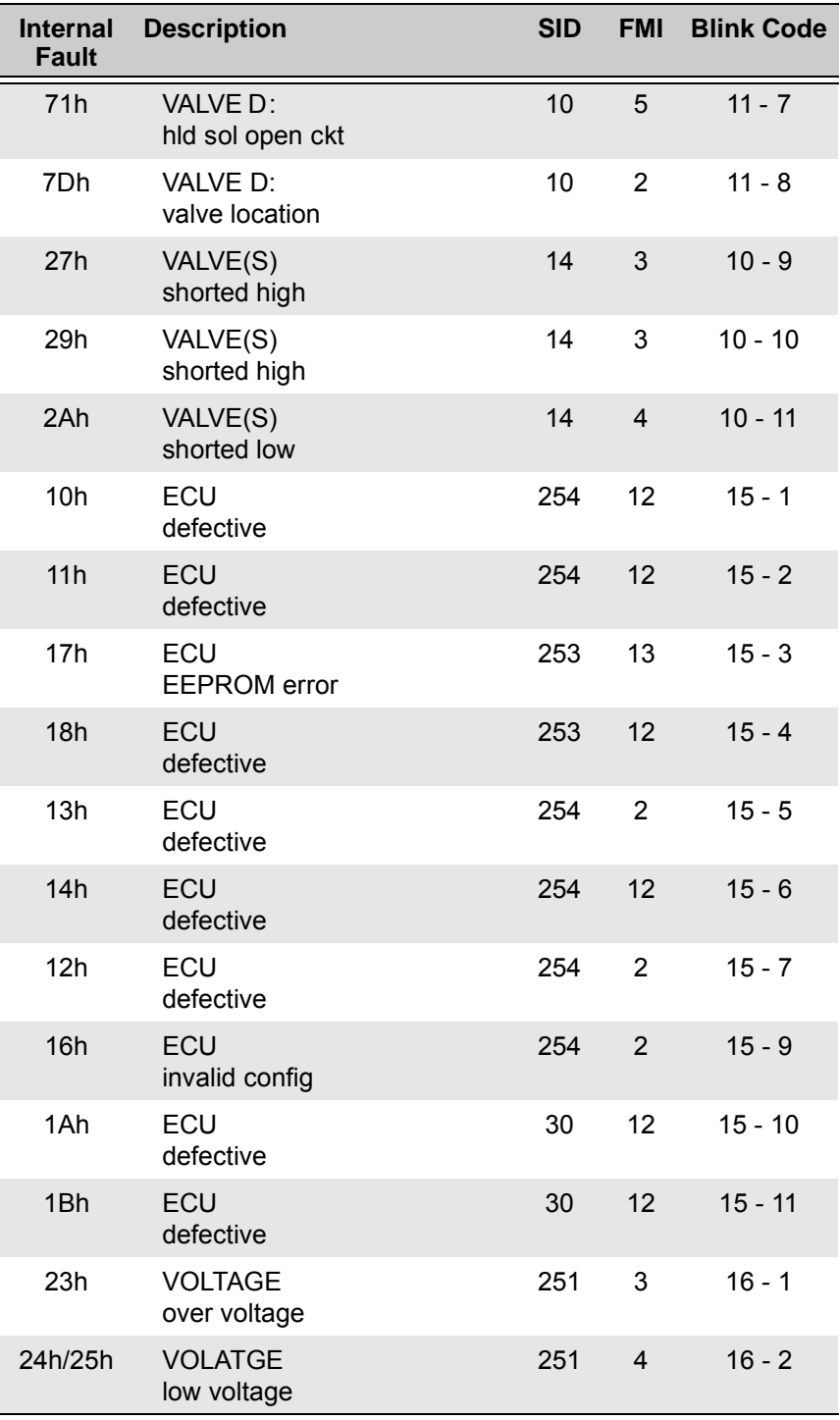

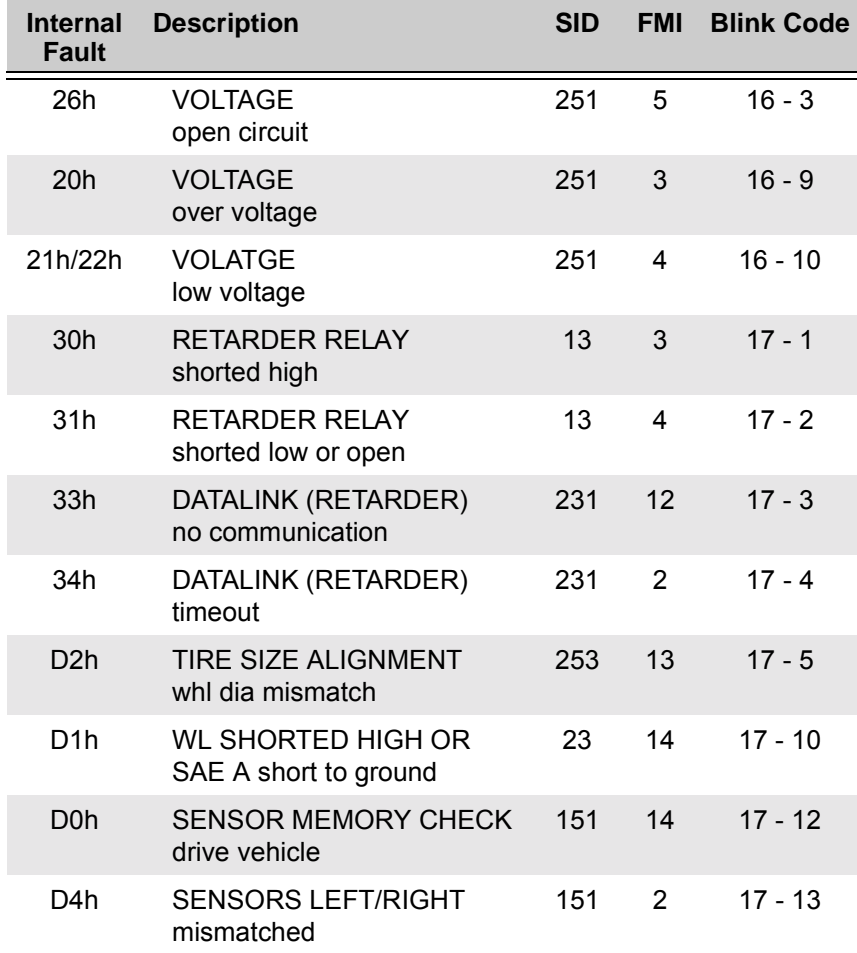

*Appendix* **B** • Gen 4 & 5 Fault Code Tables